**Toronto Real Estate Board** 

# **Using Stratus MLS**

Copyright 2013, Stratus Data Systems, Inc.

25 Moseman Avenue Katonah, NY 10536 914-517-1804

April 24, 2013

## Contents

| Getting Started                | 1 |
|--------------------------------|---|
| Startup & Shutdown             | 2 |
| Menus & Navigation             | 4 |
| About Site actions             | 7 |
| Print                          | 8 |
| New Window10                   | 0 |
| Get Help1                      | 1 |
| Info Centre                    | 5 |
| About Info Centre              | 6 |
| News                           | 7 |
| Today's Listings               | 8 |
| Add & Edit Listings            | 9 |
| About Add/Edit Listing         | 0 |
| Add Listing Overview           | 1 |
| Add Listing Procedures         | 3 |
| Listing Detail Edit Form       | 4 |
| Edit a Listing                 | 6 |
| Clone a Listing                | 9 |
| Manage Photos                  | 0 |
| Edit Photo Dialog              | 2 |
| Manage Attachments             | 4 |
| Manage Map Location            | 6 |
| About Status and Price Changes | 7 |
| Performing Status Changes      | 8 |
| Performing Price Changes       | 9 |
| Search Listings                |   |
| About Listing Searches         | 2 |
| Ways to Search Listings        | 5 |
| Search Across Classes          |   |
| Search Archived Listings       | 8 |
| Dynamic Criteria Panel         | 9 |

| Enter Search Criteria                    |     |
|------------------------------------------|-----|
| About Search Criteria                    |     |
| Work With Criteria                       | 55  |
| Results List                             | 59  |
| About Search Results                     | 60  |
| Work With Results                        | 61  |
| Detail View                              | 65  |
| About Detail View                        | 66  |
| Work with Detail View                    | 67  |
| Mapped Listings                          | 71  |
| About Mapping Listings                   | 72  |
| Work with Mapped Listings                | 73  |
| Map Searches                             | 79  |
| About Map Searches                       | 80  |
| Start a Map Search                       |     |
| Run Map Searches for Listings            |     |
| New Searches                             |     |
| Start a New Search or Change Search Type | 88  |
| Save and Share Searches                  | 89  |
| Saved and Shared Searches                |     |
| Pre-Defined Searches                     | 91  |
| Run Pre-Defined Searches                 |     |
| MLS Number Searches                      |     |
| Run an MLS Number Search                 | 94  |
| My Lists                                 |     |
| Favourite Listings                       |     |
| Listing Cart                             |     |
| My Listings                              |     |
| Recent Searches                          |     |
| Recently Viewed                          | 100 |
| Photo & Slideshows                       | 101 |
| View Photos                              | 102 |
| View Slide Shows                         |     |

| Driving Directions               | 105 |
|----------------------------------|-----|
| Get Driving Directions           | 106 |
| Contacts                         | 109 |
| About Contacts                   | 110 |
| Add and Edit Groups and Contacts | 111 |
| Search Contacts                  | 113 |
| Work With the Contacts List      | 115 |
| Work With the Contacts View      | 117 |
| Prospect Match                   | 119 |
| About Prospect Match             | 120 |
| Work with Prospect Match         | 121 |
| СМА                              | 125 |
| About CMAs                       | 126 |
| Work with CMAs                   | 127 |
| Data Entry at CMA Sections       | 130 |
| Send Email                       |     |
| Send Listings                    | 140 |
| Formatting Email                 |     |
| Notice Pages                     |     |
| About Notice Pages               |     |
| Work with Notice Pages           | 145 |
| History                          |     |
| About History                    | 148 |
| Work with a Listing's History    | 149 |
| Index                            |     |

# **Getting Started**

## Startup & Shutdown

You are assigned a Username (your member number), Pin, and Password that authorizes you to log in to Stratus MLS.

#### **Start Your Session**

If you make an error when entering your Username, Pin, and Password, the system prompts you to retry.

Only one user can log in with his or her log in codes. If a user is logged in to a Stratus MLS session and a second user logs in with the same codes, a pop-up message displays for the new user:

Another user is currently signed in with the same codes. That user has been terminated to allow you to access the system.

#### **End Your Session**

To properly end your session, rather than using your browser's Close button, log out by clicking Log Out on the site action bar.

When you log out, the system saves your last-used column set, criteria form, page size selection, and detail view form. In your next session, these will be used by default, and can be changed as needed.

If you have more than one window open when you log out, and if your browser permits, the system logs out of your entire session and closes all open windows.

See "Timeout Dialog" for instructions about handling a system warning to renew an inactive session.

#### **System Timeout**

The system displays a five-minute warning when your session has been inactive for twenty-five minutes. The system automatically logs you out if you take no action while it counts down to zero seconds.

#### **How...**

#### To Log In

- 1. Enter Username, Pin, and Password.
- 2. Click Log In.

#### To Log Out

• At any page that displays the site action toolbar, click Log Out.

#### To Remain Logged In at System Timeout Warning

• Click **Renew** while the timeout warning dialog box displays.

#### To Close Your Session at System Timeout Warning

• Click Log Out while the timeout warning dialog box displays.

#### To Change Your Password

• When prompted at Log In, change your password to prevent another person's unauthorized access with your codes.

## **Menus & Navigation**

You can display the main menu as a vertical, left-side panel; or as a horizontal bar along the top. The following main menu commands are currently available:

- Listings with the submenu options Search and Add/Edit
- My Lists with the submenu options Favouite Listings, Listing Cart, My Listings, Recent Searches and Recent Views.

In addition to Main Menu commands the system offers an action bar customized for each particular page, a site toolbar displayed at all pages, navigation buttons, and a breadcrumb path.

#### How...

#### To View the Main Menu Two Ways

You can choose left-side or top navigation as desired. Regardless of the menu view you choose, the same commands display.

*The Left-Side Panel*, which displays along the left side of the system window, may be best for wide screen monitors.

*The Top Tab Menu*, which displays along the top of the system window, may be best for square monitors.

#### To Use the Left-Side Panel

- 1. Click the down arrow at the left side of the top menu.
- 2. The left panel opens.
- 3. Click the desired submenu command under the main headings.

#### To Use the Top Menu

- 1. Click the up arrow at the top of the left panel.
- 2. The top menu opens.
- 3. Mouse over the desired main menu tab.
- 4. Move the mouse to and then click the desired submenu command.

#### To navigate the system

#### Browser Back button:

Click to go back one page.

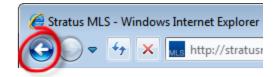

#### Main and submenu commands:

Click a main menu command then one of the submenu commands that display below it.

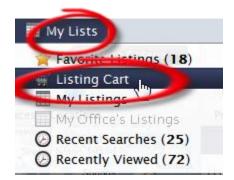

#### Breadcrumb path:

Click any segment to open the associated feature.

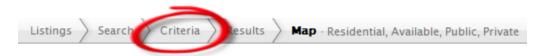

#### Actions:

Click an action on the action bar for the displayed page.

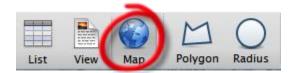

#### **Buttons:**

Click navigation buttons, when provided, to move through pages.

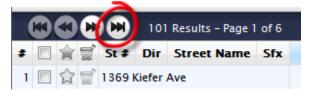

#### To Fill the Entire Screen with the Browser Window

• Click your browser's maximize-window button. This button is available if the browser window is not already maximized.

Browser menus and toolbars continue to display and take up some room at the top of the window. To fill the entire screen with Stratus MLS, see below.

#### To Fill the Entire Screen with the Stratus MLS Window

By expanding the browser window so that it fills your entire screen, you maximize the viewing space and minimize the need to scroll.

- 1. Press F11 to expand the system window (or follow instruction for your computer and browser.
- 2. To return to normal browser display, press F11 again.

#### Note:

Browser menus and toolbars disappear when the system window takes up the whole screen.

## **About Site actions**

The system's site action bar, at the top of the Stratus MLS window, provides actions that can be applied at most pages. Depending on the page, additional actions display.

- Click Help ? for information about all of the current page's features and actions.
- Click **Print** to print the current page.
- Click **Send** to email a link to particular listings; for example, the contents of the listing cart, or selected listings at any results list.
- Click New Window to open multiple system windows for multi-tasking.
- Click Log Out to end your session.
- Click List to view search results in a list.
- Click Map to view search results on the map, or start a map search.
- Click View to view a display details page in your selection of detail forms.
- Click **Results** to view search results.

## Print

At List, View, Map and other pages, the system offers the site action Print, which opens the Print Options Dialog. Before printing takes place, the system prepares pages to print in PDF format.

To print at a dialog box (for example, Photos, Statistics, Driving Directions) click the Print tool in the upper right corner, next to the dialog box's Close icon.

#### How...

#### To Print at List

- 1. Display results at List or another page that lists search results.
- 2. Optionally change the default column set.
- 3. Select properties you want to print.
- 4. Click **Print** on the site action bar.
- 5. At the Print Options dialog box, select List Rows or Detail Views.
- 6. For List Rows, use the dropdown lists to choose what you want to print, and a column set . For Detail Views, use the dropdown lists to choose what you want to print.
- 7. To preview the page(s) as they will print, click **Print Preview**. The preview opens in a new window, which you must close before printing.
- 8. Browsers vary. Listings may print immediately, or a dialog box may display. Choose landscape mode when printing a list.

#### To Print at View

- 1. Display selected results at View.
- 2. Optionally change the default **Form**.
- 3. Use navigation arrows to change your selections, if needed.
- 4. Click **Print** on the Site action bar.
- 5. At the Print Options dialog box, select List Rows or Detail Views.
- 6. For **Detail Views**, use the dropdown lists to choose what you want to print, and a detail form. For **List Rows**, use the dropdown lists to choose what you want to print.
- 7. To preview the page(s) as they will print, click **Print Preview**. The preview opens in a new window, which you must close before printing.
- 8. To print the pages, click the site action Print.
- 9. Browsers vary. Listings may print immediately, or a dialog box may display. You may need to choose the Print option from the browser's File menu. Choose landscape mode when printing a list, and at the photos viewer.

#### To Print Driving Directions

- 1. Display driving directions at List, View, or Map. See "Driving Directions Dialog."
- 2. At the **Driving Directions dialog**, click the **Print** tool in the upper right corner, next to the dialog box's Close icon.
- 3. At the **Print Options** dialog box, select or clear one or more options:

*Map*: Print the mapped route with optional round trip, reference # markers, intermediate destinations, and the distance at each destination.

*Directions*: Print turn-by-turn directions in text with distance notations and reference numbers.

*Detail Views*: Print the detail views in the format you select from the Detail Form dropdown list.

- 4. To print the pages, click the **Print** button.
- 5. Browsers vary. Directions may print immediately, or a dialog box may display. You may need to choose the Print option from the browser's File menu.

## **New Window**

Use the New Window site action in order to open one or more new system windows. This allows you to perform more than one system activity without losing your place when, for example, you are interrupted by a phone call and taken off task.

To open a new system window, click **New Window** on the site action bar. You can perform any action in the new window, and may open as many new windows as you want.

Depending on your browser, the new window will open either as another tab, or as another instance of the browser.

While you are active in any system window, your session remains active and will not time out. If all windows have been inactive for twenty-five minutes, the standard timeout warning displays, and the session ends in all windows unless renewed.

If you log out at any open system window, you may be presented with the option to log out of your session and close all windows, or leave all remaining windows open. If you use a browser that doesn't allow you to browse more than one window at a time, click the browser's Close button to close each one.

## **Get Help**

If you have questions as you use the system, Help is a click away. Help is organized so you can search topics for any key word, read it like a book, select a topic by index, or go to page-specific information by clicking ? from the site action bar.

#### How...

#### To Open Help

At the site action bar, click Help to open the Stratus MLS help system.

#### To Use Help's Toolbar

Choose a help tool for the following actions:

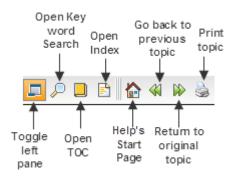

#### To Get Help For the Current Page

- Click **Help** at the top right corner of the open page to see the related topic in the Help window.
- Use your browser's **Close** button to close the Help window.

#### To Show Help's Left Navigation Panel & Breadcrumb Navigation

When the left navigation panel is closed, the help topic displays in the entire help window.

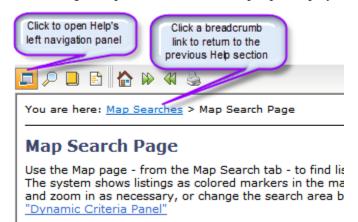

#### To Open or Close the Left Navigation Panel

When the left navigation panel is open, the help topic displays in the help window's right panel.

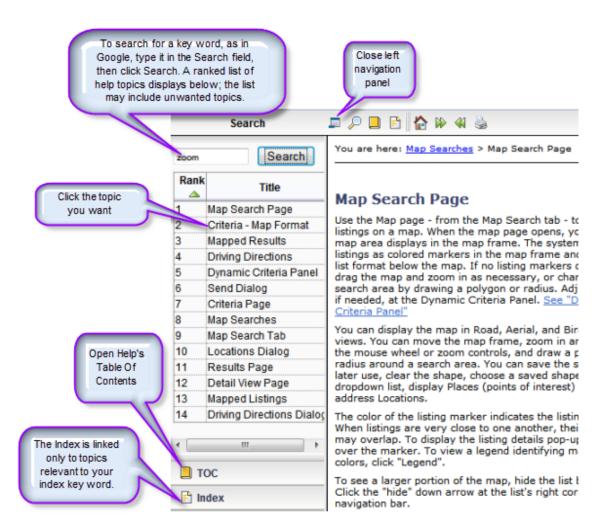

At the bottom left side of any Help window, notice three accordion-style buttons:

- **TOC**: Click this button to open the Table of Contents. Each subject heading is identified by a book icon. Double-click on a book to reveal the pages (topics). Click the page for Help on that topic. Help topics display in the right panel. Click again on the book to retract the pages.
- Index: Click this button to open the Index. This is an alphabetical list of Help topics that match index key words. When you enter a keyword in the text box at the top of the index panel, the system highlights matching words or phrases. Click on a word or phrase to view the Help topic. If more than one topic is assigned the same key word, click the appropriate topic from the displayed list. View the Help topic in the right panel.
- Search: Click this button to use the full text search. Type a keyword or words into the text box. Click the Search button. The system finds topics containing your search text, and ranks them by relevance. Click a topic to display in the right panel.

#### To Print a Help Topic

- 1. Display the desired topic.
- 2. Click the print tool in Help's toolbar.
- 3. At the Print dialog box, click Print.

#### To Use Links in Help Topics

Help topics offer links just as web pages do.

- Inline links let you jump to another topic or to a place within the same topic. Links show as underlined text in blue or purple. Click on the link to display the linked text.
- See Also links are located at the end of many Help topics. Click to open the desired topic in a new topic window.
- Top of Page links, below each procedure, let you jump to the top of the Help topic.

#### To View the Previously Displayed Topic

- 1. To show the previously displayed topic, click the **Back** tool **4**.
- 2. To return to the original topic, click the Forward tool  $\aleph$ .

#### To Get Help in PDF Format

PDF versions of Help are available for printing or viewing as a book or in individual chapters. You must have Adobe Acrobat Reader installed on your computer in order to view and/or download a PDF file.

- 1. At the bottom of any topic, click Get Documentation in PDF Format.
- 2. Click the chapter (book) you want to open or download.
- 3. Once open, you can view, print, and save the file.

Getting Started

# Info Centre

## **About Info Centre**

Info Centre is your Stratus MLS dashboard, where you can see current news, today's listings, alerts, and informative links to web sites and media.

#### News

In the left column, News headlines or summaries display each day. News for your board displays by default, and you can access news for other boards as well. (See "News".)

#### **Today's Listings**

In the middle column, Today's Listings display the current listing activity in your market areas. Underneath, a link to "Manage Today's Listings" allows you to manage your market area settings. (See "Today's Listings").

#### Alerts

Under Today's Listings, linked Alerts display when the system finds listings for prospect searches, expiring prospects, and expiring CMAs. Member surveys and other board and MLS alerts may also appear. To manage or open more information about an alert, click its link.

#### Links

In the right column, Web and media links relevant to the system and MLS display.

### **News**

News items display at Info Centre each day. You can choose to view news in headline or summary format, clicking to display each full article.

News items may be general or board-specific. By default, the news appropriate for your own board displays. You can also display news items for other boards.

#### Note:

At log in, before InfoCentre opens, urgent articles may automatically display. To close the article after reading, click Close.

#### How . . .

#### To See News Headlines

- 1. At Info Centre, select the **Headlines Only** checkbox at the far right side of the day's top story.
- 2. To display an article, click its headline.
- 3. To print the displayed article, if your browser enables this feature, right-click on the article and click **Print** at the context menu.
- 4. To close the article, click **Close**.

#### To See News Summaries

- 1. At Info Centre, deselect the **Headlines Only** checkbox at the far right side of the day's Top Story. The first lines of the article display.
- 2. To display the whole article, click **Read More**. At the News dialog box, to see a related web page if one is available, click **See Details**.
- 3. To print the displayed article, use your browser's Print command.
- 4. To close the News dialog box, click **Close**.

#### To See News for Other Boards

- 1. At the far right side of the News heading, choose a board from the dropdown list.
- 2. To specify headlines-only or news summaries, proceed as above.

## **Today's Listings**

Stratus MLS highlights today's listing activity in up to four market areas. You specify the property classes and location, and Stratus MLS displays links to new and updated listings for that day (or your chosen number of days) at Info Centre and the New Search page. To see the list of properties in a market area and category, click the desired count.

#### How...

#### To Set Today's Listing Preferences

Set your preferences for Today's Listings from the Manage Today's Listings link at Info Centre, or click Settings at the main menu. For each defined market area, the system provides links to the new and updated listings for that day at Info Centre and the Search page.

- 1. At Info Centre, below Today's Listings, click Manage Today's Listings; OR Click Settings on the main menu then click the Market Areas tab.
- 2. At Market Area 1, enter a name for the market area.
- 3. At Class, select one or more classes.
- 4. At For Sale/Lease, select one or more options.
- 5. Select GTA and/or Toronto.
- 6. Select an Area, at least one Municipality, and if needed, one or more Communities.
- 7. To define more market areas, scroll to see more market area options and repeat steps 2 through 6 as needed.
- 8. Click Save to save your market areas.

#### To View Today's Listings

- 1. Click Info Center at the Main Menu.
- 2. At **Today's Listings**, to see new listings for a particular market area click a market area's **new** link; to see changed listings click the **update** link.
- 3. If a results list displays more than one match, double click a listing to see it in detail view.
- 4. To return to results click List.

# Add & Edit Listings

## About Add/Edit Listing

Use Add/Edit to add and maintain listings of all classes.

#### **Add Listing**

Use the Add Listing tab to begin adding a listing. As you add information at the listing detail edit form, the system auto-saves the listing as a draft. You can complete the draft in another session if needed. Once complete, the system assigns an ML# and stores the listing in the MLS listing database.

#### **Edit Listing**

If the listing is complete and no longer in draft form, use the Edit Listing tab to make changes at the listing detail edit form. Edit Listing allows you to change most listing details, change the status or price, upload and manage photos and attachments, change the map location, and change a listing's virtual tour.

#### **Drafts**

Use the Drafts tab to add to or complete a listing you began in an earlier session.

#### **Clone Listing**

Use the Clone Listing tab to create a draft based on the details of an existing listing.

## Add Listing Overview

Use Add Listing to enter listings in the MLS listing database. See "Listing Detail Edit Form" for more information.

#### **Drafts**

Because it is not always practical to enter listing data in a single session, the system creates a draft for each new listing. You can add information to the draft over a number of sessions.

As you enter information, the system auto-saves your draft once every minute; the system also saves the draft when you leave Add/Edit. You may prefer to click the Save Draft action to be sure the draft is saved. To return to the draft, click the Draft tab, where a list of your drafts displays.

Once you complete all listing information, click Submit to add the listing.

#### Notes:

- The draft is a temporary document, purged according to a schedule set by the MLS.
- The draft is available only to the user who creates it. If you create the listing draft on behalf of another salesperson, you alone can update it.

#### **Data Entry**

#### Tab

Moves to next field.

#### F11

Enlarges the Stratus MLS window by removing the browser toolbar.

#### **Reset Action**

Restores all fields to the last-loaded defaults.

#### Help for Data Fields

Click any field label for a dialog box that shows an explanation of the field and information about the type of value you should enter. Click off the dialog box to close pop-up help.

#### **Required Fields**

The system indicates required fields with a blue asterisk (\*). If you submit a listing before completing all required fields, the system displays an alert for the first required field that is empty, flagging the field label in red. Enter the information, then resubmit the listing until the system accepts it.

A complete list of all required fields that are empty, along with incorrect values displays, displays in red at the bottom of the form. Click any alert to go directly to the field that needs correction.

#### Data Entry Errors

The system helps prevent incorrect entry in certain fields. For example, at price fields you cannot enter a non-numeric character. The system rejects dollar signs, commas, and periods and deletes these characters as you enter them.

At other fields, the system flags errors when you press Tab or click away from a field. For example, an alert displays when you move to another field after entering an expiry date earlier than the listing entry date. The system flags the field label in red and requires that you change the data before you submit the listing.

#### Dates

You can enter dates in the following formats:

Date Format: 6/30/2007; 6/3/11; June 30, 2011; 6/30; 6-30.

**Today Format:** T (today's date); T+1 (tomorrow's date); T-1 (yesterday's date); T+90 (three months from today). Type T or t; the system accepts both upper and lower case.

#### Responsive Data Fields

The system sometimes customizes input fields depending on your entry at an earlier field.

#### Dependent Data Fields

Some fields are dependent on your entry at another field. For example, when you select a Municipality, the system allows only valid Communities for that Municipality.

#### **Clear Entries**

To clear your entries, click the Reset action.

#### Navigate Fields

Press the Tab key to move from field to field, or click the mouse at the desired field.

You can scroll through the form or click the tabs at the top of the form to jump to a particular section of the Listing Detail Edit Form.

#### Photos and Attachments

Add and manage photos and attachments in the "Listing Detail Edit Form". The Upload action is available at both sections.

## **Add Listing Procedures**

Use Add Listing to enter listings in the Multiple Listing Service.

See "Add Listing Overview" for an overview about working with drafts, and data entry.

#### To Add a Listing

- 1. Select Add Listing from the Listings sub-menu.
- 2. Select a Class.
- 3. Select For Sale or For Lease and click Continue.
- 4. At the listing detail edit form, press the Tab key to move from field to field. Required fields are marked with a blue asterisk (\*).
- 5. Enter or choose information at each section. You can scroll the length of the form or jump to a particular section by clicking its tab at the top of the form.
- 6. At the Photo and Attachment sections, click Upload to browse for and upload files.
- 7. When the draft is accurate and complete, click **Submit** to see the newly-assigned **MLS#** and additional options at the **Add/Edit Complete** dialog box.
- 8. If prompted for a photo, see "Manage Photos".

#### Note:

If the listing is incomplete and you plan to add information later, optionally click **Save Draft**. Click **Close** at the confirmation prompt.

## **Listing Detail Edit Form**

Use the listing detail edit form to enter or edit listing information. The listing's Class determines the fields and section tabs displayed.

#### **About Drafts**

The system creates a Draft when you open a new listing detail edit form, and saves it automatically while you work and when you navigate away from Add/Edit. You can return to the Draft in a later work session.

#### **Navigating the Form**

Press the Tab key to move from field to field, or click the mouse at any field.

To move to a different section you can use the scroll bar, click the section tab along the top of the form to jump, or press the Page Up and Page Down keys.

#### **Entering Information**

Fields on the Edit Listing Details Form match the order of input fields in the Listing Contract. Enter a value for each field name on the screen. For example, for list price, the value might be 550000.

#### **Required Fields**

Fields you *must* enter are marked with a blue asterisk (\*).

#### **Responsive Fields**

Responsive data fields display based on your entry at another field.

#### **Dependent Fields**

Dependent fields have dropdown lists with options determined by the data you entered at other fields. For example, if you select a value at Municipality the system provides only those communities valid for that municipality.

#### Blocked Data Entry

The system prevents some inappropriate data entry. For example, you cannot type alphabetic characters in a price text box.

#### Date Formats

You may use any of the following date formats in a date field:

1/31/2012 or 1/12 1-31-2012 or 1-31-12 1/31 or 1-31 (the system assumes the current year) T or t (today) T+1 (tomorrow) T-1 (yesterday) T+/-n (today plus or minus n days)

#### Field Help Links

Fields on Add/Edit data entry forms provide links to data-entry help. Click on a field label to open instructions.

#### Locating a Field

To locate a particular field on the form, click the Find action. The Find a Field dialog box opens. Enter all or part of the field label then click Find. When the dialog box closes the listing detail edit form displays at the located field.

To locate the next occurrence of the text, if desired, click the Find action again. At the dialog box, click Find once again.

#### **Previewing the Draft**

To preview the listing as you work, click the Preview action. Draft information displays in the Broker-Full detail form. If you have uploaded one or more photos or attachments, these also display. To print the preview, click the Print icon.

#### **Submitting for Validation**

When you submit a complete and valid draft, the system assigns an MLS# to the new listing. If required fields \* remain empty, or you have neglected to correct a field flagged in red, the form does not pass validation. A validation summary displays for the Draft. The system flags each erroneous field in red; click the red label for a help pop-up message. Until you correct these fields and re-submit, the system cannot store the listing in the MLS database.

When you successfully submit a valid listing, the Add/Edit Complete dialog box displays with further options. If the listing is new, a newly assigned MLS# displays.

#### **Resetting the Form**

To return the listing detail edit form to the state it was in when you opened a Draft or began to add or edit a listing, click the Reset action. The system prompts you to confirm the reset, because all changes made during your current session will be undone.

#### Leaving the Draft

The system automatically saves a new listing's Draft periodically while you work. Although it is not necessary, you may use the Save Draft action if you need to leave the work session and want to ensure that your draft is saved.

When you navigate away from Add/Edit, the browser requires a short period of time to finish saving the form before loading the new page. A confirmation prompt displays to confirm your intention to leave Add/Edit. The time it takes for you to enter your confirmation is sufficient for the system to automatically save the Draft.

## **Edit a Listing**

Choose the Edit Listing tab from the Add/Edit page to make changes in listing details, status and price, photos and attachments, and delete the listing. The system tracks all edit changes in History.

#### How...

#### To Start Any Listing Edit

- 1. At the Add/Edit menu, click Edit Listing.
- 2. At the Edit Listing tab, type the MLS# and click Open. Review the summary details to confirm this is the correct listing to edit.
- 3. Choose an option from the list of edit types, then click **Continue**.

#### To Edit Listing Details

- 1. At the Edit Listing tab, type the MLS# and click Open. Review summary details to confirm this is the correct listing to edit.
- 2. Choose Edit Listing Details from the list of edit types, then click Continue.
- 3. At the listing detail edit form, navigate to the section you want and make desired changes. See "Listing Detail Edit Form".
- 4. Click Submit.
- 5. At the Add/Edit Complete dialog box, choose another option or click Exit.

#### To Change Status

- 1. At the Edit Listing tab, type the MLS# and click Open. Review the summary details to confirm this is the correct listing to edit.
- 2. Choose Status/Price Change from the list of edit types, then click Continue.
- 3. Click the Status Change tab.
- 4. At the **New Status** dropdown list, choose a new status. The system displays fields appropriate to the new status.
- 5. Enter a value at all required fields and any other field you want. (Press the **Tab** key to move from field to field.)
- 6. Click Submit.
- 7. At the Add/Edit Complete dialog box, choose another option or click Exit.

#### To Change Price

- 1. At the Edit Listing tab, type the MLS# and click Open. Review the summary details to confirm this is the correct listing to edit.
- 2. Choose Status/Price Change from the list of edit types, then click Continue.
- 3. Click the Price Change tab.

- 4. At the New List Price field, type the new price.
- 5. Click Submit.
- 6. At the Add/Edit Complete dialog box, choose another option or click Exit.

#### To Edit Open House Info

- 1. At the Edit Listing tab, type the MLS# and click Open. Review the summary details to confirm this is the correct listing to edit.
- 2. Choose Edit Open House Info from the list of edit types, then click Continue.
- 3. At the **Open House Notes** page, type date, time, and miscellaneous notes.
- 4. Click Submit.
- 5. At the Add/Edit Complete dialog box, choose another option or click Exit.

#### To Order Virtual Tours

- 1. At the Edit Listing tab, type the MLS# and click Open. Review the summary details to confirm this is the correct listing to edit.
- 2. Choose Virtual Tours from the list of edit types, then click Continue.
- 3. At the Virtual Tour dialog box, select a tour type.
- 4. Complete the order form as required.

#### To Manage Photos

- 1. At the **Edit Listing** tab, type the **MLS#** and click **Open**. Review the summary details to confirm this is the correct listing to edit.
- 2. Choose Manage Photos from the list of edit types, then click Continue.
- 3. At the **Photos** section of the listing detail edit form, use the action bar to upload, edit, or delete photos as needed. See "Manage Photos".
- 4. Click Submit.
- 5. At the Add/Edit Complete dialog box, choose another option or click Exit.

#### To Manage Attachments

- 1. At the Edit Listing tab, type the MLS# and click Open. Review the summary details to confirm this is the correct listing to edit.
- 2. Choose Manage Attachments from the list of edit types, then click Continue.
- 3. At the **Attachments** section of the listing detail edit form, use the action bar to preview, upload or delete attachments as needed. See "Manage Attachments".
- 4. Click Submit.
- 5. At the Add/Edit Complete dialog box, choose another option or click Exit.

#### To Change Map Location

- 1. At the Edit Listing tab, type the MLS# and click Open. Review the summary details to confirm this is the correct listing to edit.
- 2. Choose Map Location from the list of edit types, then click Continue.
- 3. At the Map section of the listing detail edit form, Ctrl+Click at the desired location.
- 4. Click Submit.
- 5. At the Add/Edit Complete dialog box, choose another option or click Exit.

## **Clone a Listing**

Use the Clone Listing tab to copy information from an existing listing. Any previously listed property can be cloned, whether available or unavailable.

The system copies property characteristics from the existing listing to the new listing's draft. Carefully review all copied fields, changing information when appropriate. The system does not copy listing-specific fields likelist price, dates, andsalesperson.

#### To Clone a Listing

- 1. At the Clone Listing tab, enter the MLS# of the listing you want to clone, then click Open.
- 2. At the detail summary, confirm this is the listing you want to clone, then click Continue.
- 3. The system creates a new draft with some information filled from the cloned listing. At the displayed listing detail edit form, review entries in all sections and make changes as needed.
- 4. Enter missing information at required fields.
- 5. If the draft is incomplete and you plan to add information to it later, click **Save Draft**. At the confirmation prompt, click **Close**.
- 6. When the draft is accurate and complete, click Submit. The system assigns an MLS#.

## **Manage Photos**

At the Photos section of the listing detail edit form, you can upload photos and preview, describe, move, and delete them. You can also edit and format a selected photo.

#### Notes:

- No photos are visible until at least one is added.
- Once you add photos to the work area, a thumbnail photo displays for each.

#### How...

#### To Manage Photos

- 1. At the Edit Listing tab, type the MLS# and click Open. Review the summary details to confirm this is the correct listing to edit.
- 2. Choose Manage Photos from the list of edit types, then click Continue.
- 3. Use the **Photos** section of the listing detail edit form to add, order, or mail photos. Use the action bar to **Upload**, **Delete**, **Preview**, or change the order of selected photos as needed.
- 4. Click Submit.
- 5. At the Add/Edit Complete dialog box, choose another option, or click Exit.

#### To Upload Photos

- 1. At the Photos section of the listing detail edit form, click Upload on the action bar.
- 2. At the Upload Photos dialog box, browse for a photo, type a description, then click Upload.

#### To Preview the Listing with Photos

- 1. At the **Photos** section of the listing detail edit form, click **Preview**. The listing (or draft) displays in detail view. Photos display in the top left corner, and can be navigated using forward and back arrows.
- 2. Click **Close** to close the Preview window.

#### To Add or Change a Description After Uploading

- 1. At the **Photos** section of the listing detail edit form, click the text box under the photo thumbnail.
- 2. Type a description.

#### To Move a Photo

- 1. At the Photos section of the listing detail edit form, select the desired photo.
- 2. While pressing the mouse button, drag the photo to the desired location, midway between two others.

- 3. Wait for space to open, then release the mouse button to drop the photo at the new location.
- 4. Drag and drop additional photos as needed.

#### To Delete a Photo

- 1. At the **Photos** section of the listing detail edit form, select the desired photo.
- 2. Click Delete.
- 3. At the confirmation prompt, confirm the deletion.

#### To Edit a Photo

- 1. At the **Photos** section of the listing detail edit form, select the desired photo.
- 2. Click Edit.
- 3. Optionally enhance the photo. See "Edit Photo Dialog".
- 4. Click **Save** when changes are complete.

### **Edit Photo Dialog**

Use the Edit Photo dialog box - available from the Edit action at the Photos tab during listing Add/Edit - to enhance a listing's photos. You can darken, brighten, change contrast, rotate, delete, resize, and crop photos. Use the navigation arrows to move between photos, and the delete button to delete the photo.

See "Manage Photos" to add or change photos.

#### **Change Brightness**

To darken the overall photo, click the Darken action at Edit Photo. To continue darkening, repeat the action as needed.

To lighten the overall photo, click the Lighten action at Edit Photo. To continue lightening, repeat the action as needed.

#### **Change Contrast**

To decrease the contrast between the photo's light and dark colours, click the - Contrast action. To continue decreasing contrast, repeat the action as needed.

To increase the contrast between the photo's light and dark colours, click the + Contrast action. To continue increasing contrast, repeat the action as needed.

#### **Rotate a Photo**

To rotate a photo counterclockwise  $90^{\circ}$ , click the - Rotate action. To continue rotating in the same direction, repeat the action as needed.

To rotate a photo clockwise  $90^{\circ}$ , click the + Rotate action. To continue rotating in the same direction, repeat the action as needed.

#### **Crop or Resize a Photo**

When you submit a listing, the system automatically scales and crops all photos to systemstandard dimensions. When scaled and cropped, the photo's aspect ratio is always preserved so that the photo does not appear stretched.

If the system determines that more than 5% of its area will be lost during automatic scaling and cropping, a Photo Cropping Alert flag displays on the photo thumbnail. You can ignore the flags and allow the system to perform automatic cropping, or crop photos manually. To crop manually, use the Crop action on the Photo Edit dialog box.

The Crop action applies to the photo currently displayed in the Edit Photo dialog box. The action toggles on and off. To enable cropping, click the Crop action. To exit cropping, click Crop again, or click Cancel.

When you enable cropping, the system grays out any portion of the photo that must be removed in order to match standard dimensions. To resize the photo, drag a corner handle in either direction. While you drag, the system constrains the photo to the correct aspect ratio. To complete the crop, click the Apply button. The system removes the grayed out portion and displays the cropped version of the photo. Review the cropped photo. To permanently save the change and close the Edit Photo dialog box, click Save.

#### **Navigate Through Photos**

To view more photos and move between them, use the Previous and Next actions that display as green arrows.

#### **Delete a Photo**

To delete the photo currently displayed in the Photo Edit dialog box, use the Delete action.

### **Manage Attachments**

At the Attachments section of the listing detail edit form, you can upload attachments and preview, describe, and delete them. The system provides a dropdown list of available attachment types.

- Once you upload attachments to the work area, a PDF thumbnail displays for each. Click to open the attachment.
- The system automatically saves changes at the attachment work area.
- To select an attachment before deleting, click its checkbox.

#### How...

#### To Manage Attachments

- 1. At the Edit Listing tab, type the MLS# and click Open. Review summary details to confirm this is the correct listing to edit.
- 2. Choose Manage Attachments from the list of edit types, then click Continue.
- 3. At the Attachments section of the listing detail edit form, use the action bar to preview, upload, delete, or change the order of attachments as needed.
- 4. Click Submit.
- 5. At the Add/Edit Complete dialog box, choose another option or click Exit.

#### To Upload Attachments

- 1. At the Attachments section of the listing detail edit form, click Upload.
- 2. At the Upload Attachments dialog box, browse for a file to attach, choose a description from the dropdown list, then click **Upload**.
- 3. Click Submit.
- 4. At the Add/Edit Complete dialog box, choose another option or click Exit.

#### To Preview a Listing's Attachments

- 1. At the **Attachments** section of the listing detail edit form, click **Preview**. The listing (or draft) displays in detail view.
- 2. Double click an attachment to view it in Adobe Reader, then close the Reader window.
- 3. Click Close to close the Preview window.

#### To Add or Change an Attachment Type

- 1. At the **Attachments** section of the listing detail edit form, click the text box under the attachment thumbnail.
- 2. Choose a type from the dropdown list.

#### To Delete Attachments

- 1. At the **Attachments** section of the listing detail edit form, click the desired attachment's checkbox to select it.
- 2. Click Delete.
- 3. At the confirmation prompt, confirm the deletion.

### Manage Map Location

At the Map section of the listing detail edit form you can add or change latitude and longitude values for a listed property.

Zoom in or out as needed using the zoom controls on the map. You can also double-click the map to simultaneously zoom in and center the map on the clicked point. Click and drag to move the map. See "Work with Mapped Listings".

You can set Map Location at Add Listing or Edit Listing. The procedure below is for Edit Listing.

#### To Edit the Listing's Map Location

- 1. At the Edit Listing tab, type the MLS# and click Open. Review summary details to confirm this is the correct listing to edit.
- 2. Choose Map Location from the list of edit types, then click Continue.
- 3. At the Map section of the listing detail edit form, Ctrl+Click at the desired location.
- 4. Click Submit.
- 5. At the Add/Edit Complete dialog box, choose another option or click Exit.

### **About Status and Price Changes**

At Edit Listing, the edit type Status/Price Change allows you to update a listing's contract status and price. Once you click Confirm at Edit Listing, the screen shows two tabs: See "Performing Status Changes" and "Performing Status Changes".

Both types of changes are tracked in History. The listing displays its contract status at the Last Status Change (LSC) field.

- You can change the contract status of your own brokerages' listings with Status Change: DFT, SC, LC, SLD, LSD, SUS.
- You can change the list price of your own brokerages' listings with Price Change: PC.

Other changes to LSC are made by the system. When you submit a new listing, the system automatically sets LSC to NEW. When the listing's expiration date is reached without an extension, the system sets LSC to EXP (Expired).

To start a status or price change, choose Status/Price Change from the Edit Type list.

#### Note:

The system allows you to make only those status changes appropriate for the listing's Class and LSC.

#### Use the Status Change Option to Change:

DFT - Deal Fell Through

- SC Sold Conditional
- LC Leased Conditional
- SLD Sold
- LSD Leased
- SUS Suspended

#### Use Price Change to Change:

PC - Price Change

#### Use Edit Listing Details to Change:

EXT - Extended (by changing the expiry date)

Modify Property Characteristics, remarks, and so forth

#### Automatic System Changes:

NEW - Listing with no contract changes

EXP - Expired

### **Performing Status Changes**

You can change the contract status of your brokerage's listings with Status Change. The system tracks status changes in History, and displays each listing's contract status at the Last Status Change (LSC) field.

Status changes depend on rules set by the MLS, and are affected by Class and LSC. See "About Status and Price Changes".

#### To Perform a Status Change

- 1. At the Add/Edit menu click Edit Listing.
- 2. At the Edit Listing tab, type the MLS# then click Open. Review summary details to confirm this is the correct listing to edit.
- 3. At the Edit Type list, choose Status/Price Change, then click Continue.
- 4. At the Status/Price Change page click the Status Change tab.
- 5. The page shows the listing's Current Status. At **New Status**, select a status from the dropdown list.
- 6. Enter information at all required fields.
- 7. Click Submit.

### **Performing Price Changes**

You can change the price of your brokerage's listings with Price Change. The system tracks price changes in History. See "About Status and Price Changes".

#### To Perform a Price Change

- 1. At the Add/Edit menu click Edit Listing.
- 2. At the Edit Listing tab, type the MLS# and click Open. Review summary details to confirm this is the correct listing to edit.
- 3. At the Edit Type list, choose Status/Price Change then click Continue.
- 4. At the Status/Price Change page click the Price Change tab.
- 5. The page shows the listing's current price. At New Price, enter a new price.
- 6. Click Submit.

Add & Edit Listings

# **Search Listings**

### **About Listing Searches**

Search finds listings of any status, in any class, by any search criteria you choose. You can search across classes and find available and/or unavailable listings.

The system offers a number of ways to search; allows you to save and share search criteria; and collect, map, and work with results.

As needed, enter or select criteria for any field displayed. You can add more fields to the search form from the Other Fields dropdown list.

#### **General Notes on Searches**

To help avoid performance problems over the Internet, the system limits the number of listings displayed in Search Results. Although a search may produce more than it can show, for all searches except Map Search and New search with a shape, listings are limited to a number determined by the MLS.

Use sufficient criteria to insure that your search finds fewer than the maximum number of listings. Before you submit the search, check the counter at the Criteria page to see the number of listings the search will find.

You can stop a search by clicking the browser's Stop button.

#### **Choose a Search Type**

**New Searches** Search forms present a set of commonly-searched fields. Available search forms for a single class include Quick Search and Flex Search forms; search forms for more than one class are limited to Flex Search.

Pre-defined Searches Provides search forms for the most common, requiring minimal data entry.

**Saved Searches** Provides a selection of your own saved searches, as well as those shared by others in your brokerage. When selected, the saved search opens, showing all saved criteria.

**Map Searches** Allows you to locate listings on a map, optionally starting with a saved shape or location. Listings show as coloured markers in the geographic location that you either define in criteria or draw on the map, and in a list below the map.

MLS# Searches Allows you to search for particular listings.

#### **Searches and Search Results**

Listing searches have two basic components: search criteria and search results.

- Search criteria may be entered in search fields or located dynamically on a map. Save and share a search as desired.
- Search results may be viewed in three different modes: Search Results list (List), Detail View (View), and Map.

#### Search Criteria

Using one of the five search types, designate your location by entering field criteria at the search form, or draw a shape or location on the map page. Complete criteria entry. The number of search fields entered affects the number of listings found; you can view a dynamic count before submitting your search.

#### **Search Results and actions**

Once your search finds matches, you may display and explore the matching listings at List, View, or Map pages.

Standard actions for all three pages include list, view, map, photos, slide shows, virtual tours, attachments, statistics, and directions. Actions also allow you to narrow the list, revise criteria, add listings to a cart, add to Favourites, print, send e-mail, and get help.

#### Search Results (List)

If you enter criteria in search fields, results display at the Search Results (List) page. You can sort, print, and download the list, or a narrowed version of the list, and change the list's columns. From list mode you can switch to View or Map mode, and choose any of the actions listed above.

#### Detail View (View)

The Detail View (View) page displays detail forms for listings that you selected at List or Map pages. Detail forms can be in one-per-page format or multiple-per-page format. From the View page you can switch to List or Map, and choose any of the actions mentioned above.

#### Map (Map)

If you search for listings with a map search, results display as markers and as a list below the map. The Map page shows listing markers, points of interest, pop-up details, and allows dynamic changes to criteria. From the Map page you can switch to List or View, and choose any of the actions mentioned above.

### Rules for Search Types

| Item                      | Description                                                                                                    |
|---------------------------|----------------------------------------------------------------------------------------------------|
| New<br>Search             | Choose one or more values at Class, Availability, For Sale or For Lease. When searching Unavailables, you may include archived listings.                                                                                                    |
| Map<br>Search             | Choose one or more values at Class, Availability, For Sale or For Lease. You cannot search archived listings at Map.                                                                                                    |
| Saved<br>Search           | Choose a Saved Search from the list. If the search you choose has pre-set values for Class,<br>Availability, For Sale / For Lease, Archives, they cannot be changed. If the search does not have<br>pre-set values, select one or more of each.                                                                                            |
|                           | When the saved search includes Unavailables, and is not a Map search, you may also include archived listings (when enabled). In this case, you can specify only one municipality in your search criteria (the system eliminates others).                                                                                                   |
| Pre-<br>Defined<br>Search | Choose a Pre-defined Search from the list. If the search you choose has a pre-set value for Class, Availability, For Sale or For Lease, they cannot be changed. If the search does not have pre-set values, select one or more of each. When the pre-defined search is for Unavailables, you can include archived listings (when enabled). |
| MLS#<br>Search            | In the text box, enter one or more MLS#s, each separated by a comma, space, or line.                                                                                                    |

### Ways to Search Listings

A number of ways to find listings are available. Some are easier for newcomers, while others demand more familiarity with the system's listing fields.

To choose a search type, click one of the tabs provided at the New Search page.

#### **New Search**

At New Search you have two distinctly different ways to perform a search, through selection of search forms: Quick Search and Flex Search. Select the one you want from the Search Form dropdown list.

#### Quick Search

The Quick Search form is suitable for commonly-searched fields for each listing class. Enter (or select) criteria for any search field displayed, and add more fields as needed.

#### Flex Search

The Flex Search form offers a customized search for users familiar with the names of the search fields. After designating a search location, create your own search form by adding any field from a single, alphabetized dropdown list. The system displays your search criteria as you build it.

#### Note:

Your latest choice of search form becomes the default for future searches, but you can change search forms at any time.

#### **Pre-Defined Search**

Pre-defined searches require minimal data entry, offering a shortcut to the most common searches.

#### **Saved Search**

Saved searches include those you have created and saved yourself, as well as those shared by your brokerage. By choosing a saved search you can immediately view search results, or make modifications in criteria before you submit.

#### **Prospect Search**

Prospect searches allow you to create a new prospect profile and enter her criteria, run a search for a saved prospect, manage a prospect's profile and criteria, extend an expiring prospect match, and Delete a prospect.

#### Map Search

Interactive Map searches offer points of interest, drawn boundaries, and zoom levels to locate properties. Listings display as markers, with mouse-over pop-up detail. A dynamic criteria panel allows quick changes in price, address, and other criteria. In road, aerial, and birds-eye views, mapped results automatically update as you zoom or pan to a precise location.

#### MLS# Search

MLS# searches are a quick way to retrieve listings when you know the desired MLS numbers.

### **Search Across Classes**

Search fields are customized for each class. Differences may be in the *kind* of search control (for example, dropdown list, text box, and so forth); the difference may also be listed in the options at a particular field.

The system combines the search fields for selected classes in a meaningful way. Some fields require special attention:

- When options in a dropdown list vary between classes (as do, for example, Style options), the system combines options from all the chosen classes into a single list. In such cases, either avoid choosing an option for the particular field, or choose an option that applies to all selected classes.
- When a field offers dropdown options for one class and a text box for another class, the system offers the search field in the form of a text box. Choose Starts/w from the drop-down list and enter the first few characters of the value.

## Search Archived Listings

Listings that are off the market for a long period of time are archived. The time period is specified by the MLS. With the exception of Map searches, archived listings can be included in searches for Unavailable listings.

If you choose to include archived listings in a search, you can specify only one municipality in your criteria.

When a saved search includes archived listings, and its criteria is pre-set with more than one municipality, the system eliminates all but one in your search criteria.

#### To Search Archived Listings

• If your search allows, select the **Include Archived Listings** checkbox along with other basic criteria.

### **Dynamic Criteria Panel**

The dynamic criteria panel (DCP) lets you add and revise criteria while viewing search results at Map or List, and is a quick and powerful alternative to the Revise Criteria button. You can show or hide the dynamic criteria panel as needed. When opened, the panel is positioned at the right side of a Map or List.

Use the criteria panel to add, remove, or revise criteria. Use the Other Fields dropdown list to add fields to the panel. The system updates search results after each change you make.

Once opened, the dynamic criteria panel remains open until you close it.

The panel automatically opens when you run a map search - or any other search that includes a drawn shape - and the panel's "Map Search" checkbox is automatically selected. Although the panel is automatically closed at List, you can open the panel if needed. When opened at List, the "Map Search" checkbox is unselected.

#### Note:

When viewing Favourites or Listing Cart while at List or Map, the dynamic criteria panel is *not* available.

#### How...

#### **Use the Map Search Checkbox**

The dynamic criteria panel contains a checkbox labeled "Map Search" that controls whether or not a map offers a full map search that updates automatically as you change the map, shape, or criteria; or a fixed set of mapped results. By selecting and clearing the Map Search checkbox you can switch between a searchable map and one that, even when zoomed or dragged, does not change the current set of mapped listings.

When you select Map Search, you enable a full map search. The system removes the following fields from the criteria panel: Area, Municipality, Community, and MLS#. To define or change a location you must drag, zoom, or draw a map shape. All changes trigger an automatic re-run of the search. Updated results are immediately reflected in the map frame and in the results list below.

When you clear Map Search, the set of mapped results remains fixed. The system restores Area, Municipality, Community, and MLS# fields in the criteria panel. If, however, you attempt to draw shapes, the system prompts you to enable Map Search.

Whether the dynamic criteria panel is open or closed, the current state of the Map Search checkbox remains the same. If the Map Search checkbox is selected before you close the criteria panel, it remains selected when you close the panel.

#### Note:

• When you start a *Map Search* at the Search Type page, search results display at Map. The dynamic criteria panel automatically opens with Map Search selected, so a full map search is enabled.

- When you start a *New Search* at the Search Type page and define the location by field (Area, Municipality, Community, MLS#), results display at List. The dynamic criteria panel automatically closes with the Map Search checkbox cleared. Without leaving List, you can open the dynamic criteria panel and change criteria to update the results list. To see those changes at Map, click Map at the action bar. In this case, at Map, the dynamic criteria panel is closed by default, and the Map Search checkbox remains cleared.
  - o To enable a full map search at Map, open the dynamic criteria panel and select Map Search.
  - o To work instead with a fixed set of mapped properties at Map (without enabling a full map search) leave the Map Search checkbox deselected.
- When you start a *New Search* at the Search Type page and define the location by shape (polygon or radius), results display at Map. The dynamic criteria panel automatically opens with Map Search selected, enabling a full map search.

#### **Open and Close the Dynamic Criteria Panel**

To open the **dynamic criteria panel**, if it is not already open, click whether the **down arrow** at the top right side of List's control bar. (Find the arrow next to the Revise Criteria button.)

To close the **dynamic criteria panel**, click <sup>(1)</sup> the **up arrow** to the right of the panel's title.

#### **Conserve Display Space for the Map and Dynamic Criteria Panel**

If the display on your screen is too crowded to simultaneously display the left-side menu, map, and dynamic criteria panel, the system automatically closes the left menu and opens the top menu to allow room for the map and dynamic criteria panel.

To close the dynamic criteria panel, click <sup>(1)</sup> the up arrow to the right of the panel's title.

To re-open the left menu, click <sup>w</sup> the down arrow at the left side of the horizontal menu bar.

#### Preview Search Results at the Dynamic Criteria Panel

Just as you can preview criteria at the Criteria page, you can preview criteria at the dynamic criteria panel. The panel has its own small action bar.

To preview search results, click **Preview** on the action bar. Preview shows a summary of the search criteria in the form of search statements. If the criteria is valid, you can see how each search statement reduces the count of results the search will find.

#### Save the Updated Search

Just as you can save a search at the Criteria page, you can save a search at the dynamic criteria panel. The panel has its own small action bar.

To save a search, click Save Search on the action bar, enter a name, and click Save.

To save changes to a previously-saved search, click **Save Search** on the action bar. Then save the changed search with a new name: Click **Save As**, enter a name, and click **Save**.

### **Clear Criteria in the Dynamic Criteria Panel**

Just as you can clear Criteria at the Criteria page, you can clear criteria at the dynamic criteria panel. The panel has its own small action bar.

To clear criteria, click **Clear** on the action bar.

Search Listings

## **Enter Search Criteria**

## **About Search Criteria**

Use the Criteria page - from a search tab or the Revise Criteria button at search results - to choose characteristics for the listings you want to find.

First choose a Search Form from the dropdown list. For example, at a New search for residential freehold available listings, the Search Form options are Quick Search and Flex Search. At each desired field, enter a full or partial value or choose one or more values from a dropdown list. To add more fields, choose them at the Other Fields dropdown list. After *submitting* your criteria, the results list (List) page shows results that match your criteria. If there is only one match, the system opens the listing at View.

#### **Selecting the Location - Mandatory**

All listing searches except MLS# Search require that you select a location before you submit criteria.

- To choose a location by field: select areas, municipalities, communities from the dropdown lists on the Criteria page. When you select the location by field, search results display at the Results List (List) page.
- To choose a location by drawing a mapSee "Work With Criteria". When you draw the location by shape, search results display at the Map page.

### **Work With Criteria**

When performing New Search, Saved Searches, and Pre-Defined Searches, you must choose characteristics for the listings you want to find. Enter or select search criteria at the Criteria page, where a search form displays.

When you have clicked Continue after beginning your search and entering basic criteria, a suitable search form displays. You can change the search form, except in the case of cross-class searches.

The field types included on a search form vary. They include:

- Multi-Select and Dropdown Lists where you select one or more options (for example, Municipality), or exclude options with the Not checkbox.
- Min/Max fields where you type a range of values (for example, List Price *from* 500000 *to* 600000).
- Text fields where you enter all or part of the search text you want (for example, Street Name), or exclude options with the Not checkbox.
- Multi-Select Checkboxes (for example, Features).

#### **Not Criteria**

"Not" checkboxes are available in drop-down lists and text boxes. The checkbox doesn't display if a field is numeric, currency, identifier (such as MLS#) or date/timestamp (such as expiry date).

When you select the Not checkbox, the search criteria you select is *excluded* from the search results. For example, if the selection at Style is "Contemporary" and the Not checkbox is selected, the search finds listings for all Styles *except* Multi-level.

#### How...

#### To Choose a Search Form

1. At the Search Form dropdown list, choose the form you want:

*Quick Search*: To search by the characteristics relevant to your basic criteria choices, use the Quick Search form. Enter or select values at any field; add more fields as needed from the Other Fields dropdown list.

*Flex Search*: To customize a form, use the Flex Search form. In order to build a search, choose more fields from the Other Fields dropdown list.

*Pre-Defined*: Available for Pre-Defined searches. These search forms have a limited number of fields relevant to the chosen search.

2. Enter criteria.

#### To Define the Location by Field or Map Shape

For all searches except MLS# Search, you must define a location before you submit your criteria. You can define locations two ways: by selecting Area, Municipality, Community fields at the Criteria form; or by drawing a polygon or radius at Map.

You must choose *either* geographic fields at the criteria form *or* a map shape at Map. You cannot use both methods to define a location.

You can switch back and forth between the Criteria and Map actions, and submit the search at either page.

#### By Field, at the Criteria Form

Choose Areas, Municipalities, Communities from the dropdown lists. You must make a selection from these fields unless you plan to draw the location at the Criteria page's Map tab. When you choose a value from more than one geographic field (for example, two Municipalities and a Community), search results include properties in *all* the selected locations. This allows you to search properties in a particular community along with bordering municipalities.

#### By Shape, at Map

Start at the Criteria page, then click Map on the action bar. The map displayed is limited to drawing a shape, and optionally submit the search without returning to the Criteria form. You can move the map, zoom in and out, and draw a polygon or radius around the region you want. You can also save the shape for later use, clear the shape, choose a saved shape from the Used Saved Shape dropdown list, and choose from Places (points of interest) or address locations.

If you use Map to define and submit the location by drawing a shape, the system displays search results at the Map page instead of the search results list (List).

#### To Enter Criteria at Various Field Types

- Select an option at *dropdown lists* (for example, Street Name starts w/) then enter all or part of a *text value*. To enter more than one text value, click the **Or** button. To exclude options, click the **Not** checkbox.
- Select one or more options at *multi-select lists* (for example, Style) or exclude options with the Not checkbox. To choose more than one option, Ctrl+Click each one you want.
- Select one or more checkboxes at *multi-select checkboxes*.
- Type a range of values at *Min/Max fields* (for example, Washrooms from 2 to 3).

#### To Exclude Values with NOT

- 1. Click the Not checkbox at the desired field.
- 2. Select or enter the value(s) you want to exclude from results.

#### To Clear Criteria

• To clear field criteria, click **Clear** on the action bar.

#### Note:

• To clear a map shape, switch to Map, then click Clear on the action bar.

#### To Add More Fields to the Search Form

- 1. Click the Other Fields dropdown list at the bottom of the search form.
- 2. Select a field.
- 3. Choose or enter criteria as needed.

#### To Count Results On the Fly

• As you enter criteria, a counter on the action bar dynamically updates the number of results.

#### To Preview the Search

- 1. Enter desired search criteria.
- 2. Click **Preview** on the action bar.
- 3. At the criteria summary, review how each search statement reduces the number of results the search will find.
- 4. Click **Close** to return to the **Search Criteria** page.

#### To Save and Share the Search

- 1. Click Save Search on the action bar.
- 2. Enter a name, and click **Save**.

To save changes to a previously-saved search, click **Save Search** on the action bar, then click **Save As**, enter a name, and click **Save**.

To save a copy of another owner's search with changes, click **Save Search** on the action bar, then click **Save As** and name the search. Search assigns you ownership of the new copy.

#### To Submit the Search

- 1. At Criteria or Map, click Submit after entering field criteria or drawing a map shape.
- New, Saved, Pre-Defined, and MLS# Search Results display at the List page; they display at the Map page if you drew a shape at Map.
- Map search results display at the Map page.

Enter Search Criteria

## **Results List**

### **About Search Results**

Use the Results (List) page - after submitting search criteria - to view search results in a simple one line format called a column set. By default, results open in the column set appropriate for the Class, Availability, and type of search.

You can display all the results in a single scrollable list, or page through them. You can double click to open detail reports (View) for all or selected results, view a count of the results, sort by one or more columns, choose or customize a column set, and add results to your listing cart.

Use the action bar to switch between List, View, and Map. You can also view photos, slide shows, statistics-and-counts data, get driving directions, narrow or expand the list of results, flag favourites, and add results to your listing cart.

To change your criteria and view immediate results, open the dynamic criteria panel and make your changes without leaving the Results page. (See "Dynamic Criteria Panel".) Alternatively, click Revise Criteria, make your changes, and submit your search again.

#### Note:

In order to avoid Internet performance problems, the MLS limits the number of search results at List.

### **Work With Results**

Use the Results (List) page - after submitting search criteria - to view search results in a simple one line format called a column set. By default, results open in the column set that is appropriate for the Class, Availability, and type of search. Column sets display rows of information about each selected column heading in the set.

How...

#### Navigate Search Results

27 Results - Page 1 of 1 The page counter shows the number of results and pages, including the current page's number.

The navigation buttons allow you to navigate through each page. From left to right, the buttons represent First, Previous, Next, and Last.

Page Size: All The Page Size dropdown list allows you to set the number of rows on a page: 20, 50, 100, and All. To view all results on a single, scrolling page, choose All.

On Map pages, the Close Map List button lets you hide the results list under the map. This allows you to view a larger portion of the map. To increase or decrease the amount of space devoted to the map, drag the divider between the map and list up or down.

On Map pages, the Open Map List button restores the results list to the default height or to the height you previously set by dragging.

#### **To Select Results**

When you select a row, it is highlighted with colour and its checkbox is selected.

- To select one row for detail view, double click on it to open it at detail View. Alternatively, select the row's checkbox. Click again to clear the checkbox.
- To select multiple rows, select each desired checkbox or Ctrl+Click on each row you want.
- To select *all* results when Page Size is set to All, select the checkbox in the heading row.
- To select *all* the results when Page Size is set to 20, 50, or 100, select the checkbox in the first page's heading row. A message displays below the column headings. Click the message's underlined link (for example, select all 53) in order to choose all search results on all pages.

#### To Narrow and Expand the List

- 1. Select the rows you want to keep.
- 2. Click Narrow on the action bar. The narrowed list displays.
- 3. To further reduce results in a narrowed list, repeat steps 1-2.

- 4. To restore all results after narrowing once, click **Expand** on the action bar.
- 5. To return to the original list when you have narrowed more than once, click Expand repeatedly.

#### To Add Results to the Listing Cart

• At any row, click the **Listing Cart** icon to add the listing to the listing cart.

#### To Add Results to Favourites

• At any row, click the  $\cong$  star to select the item as a favourite.

#### To Display Detail Reports

• To view all or selected results in detail format, click View at the action bar.

#### To Map the Results

• To see all results on the map, click Map at the action bar.

#### Note:

You can narrow results before mapping them. See "About Mapping Listings".

#### To View Photos

- 1. Select properties whose photos you want to see.
- 2. Click **Photos** at the action bar to open the photo viewer.

When displaying multiple properties at the photo viewer, the primary photos display. When displaying one property at the photo viewer, all photos for that property display.

- 3. Click a photo to enlarge it. To restore its original size, click again.
- 4. Click **Close** to close the photo viewer.

#### To View Slide Shows

- 1. Select properties whose slide shows you want to see.
- 2. Click **Slideshow** at the action bar to open the slide show viewer.

When displaying a slide show for multiple properties, the primary photo displays for each. When displaying a slide show for one property, all photos for that property display.

- 3. If desired, mouse over the current photo to show navigation arrows. Click right or left arrows to move to the desired photo or simply click the desired photo thumbnail.
- 4. Click **Close** to close the slide show.

#### Note:

To see a slide show of the primary photo for multiple properties at View, choose a form that displays several properties per page (for example, a thumbnail form).

#### **To View Statistics**

To display tables of statistical and count data for all or selected results, click **Statistics** on the action bar.

#### To Choose a Column Set

- 1. Select a column set from the **Columns** dropdown list. The dropdown list includes MLS sets, your custom sets, and sets that others have shared with you.
- 2. Select a set from the list. The newly-selected set becomes your default, which you can change any time.

#### To Sort by a Column

- 1. Click on a column heading to sort results in ascending order. An upward arrow indicates ascending order.
- 2. Click again to reverse the order. A downward arrow indicates descending order.
- 3. To define a multi-level sort for the column set, if needed, click **Customize**. See "Customize a Column Set".

#### To Sort by Multiple Columns

- 1. Click on a column heading for the broadest category, such as Community.
- 2. Ctrl+Click another column to sort by a second category, such as Type.
- 3. If desired, Ctrl+Click another column to sort by a third category, such as LSC.

#### To Get Driving Directions

- 1. Choose results in the order that you want to travel.
- 2. Click **Directions** on the action bar. The Driving Directions dialog box displays.
- 3. To move, edit, or remove selected addresses, select the corresponding checkbox then click a button for the appropriate action.
- 4. To add another address to the list, click Add.
- 5. To customize your route, select options for Avoid Traffic, Show Listings on Map, and Round Trip as needed.

#### To Edit a Listing

- 1. Select the listing you want to edit.
- 2. Click **Edit** on the action bar.
- 3. At the Edit dialog box, select the option you want then click Continue. See "Edit a Listing".

#### To Change Criteria Instantly at the Dynamic Criteria Panel

- 1. To open the dynamic criteria panel, click the white downward arrow at the far right of the title bar.
- 2. Choose or type criteria at any field, or add a field at the Other Fields dropdown list.
- 3. To close the open panel, click the **white upward arrow** at the top of the panel.

#### To Return to the Criteria Page

• Click **Revise Criteria** on the title bar.

## **Detail View**

### **About Detail View**

Use the View action - from List or Map - to display the details for all or selected listings. A detail form can display in one-per-page format (for example Client Full, Flyer) or multiple-per-page format (for example Comparison, Consumer Thumbnail).

In Detail View you can choose a detail form, page through the listings, select favourites, and more.

To switch from Detail View to List or Map, use the action bar. At the action bar you can view photos and slide shows, get directions, and add to your listing cart. You can return to the Criteria page to revise your criteria and re-submit your search.

#### Note:

If you choose the View action without first selecting results at List, Map, or Photos, the Detail View page displays the first of *all* the listings. Use the navigation buttons to page through the listings.

### Work with Detail View

In Detail View you can select a detail form, open available links, and more. You can return to the Criteria page to revise your criteria and re-submit your search.

To switch from Detail View to List or Map use the action bar. At the action bar you can also view photos and slide shows, and get directions.

**How...** 

To Navigate in Detail View

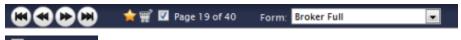

**Page 1 of 70** The **page counter** shows the number of results currently available for detail view, including the current result's number. A check in the checkbox indicates that the listing is selected. To deselect the viewed listing, clear the checkbox.

The navigation buttons allow you to page through the detail forms. From left to right, the buttons represent First, Previous, Next, and Last.

Form: Broker Full

The Form dropdown list allows you to select a detail form.

#### To Select Properties in Detail View

- To select properties while viewing each in a one-per-page form, select the page control checkbox in the **page counter**. Click again to clear the checkbox and deselect the property.
- To select properties while viewing multiple-list forms, select the property's checkbox in the top right corner of each detail report.
- To view *all* listing detail reports, leave none selected. The system interprets the selection of none as all.

#### To Choose a Form in Detail View

1. At the View page, open the Form dropdown list.

Ŧ

2. Click the desired form. The newly-selected form becomes your default until you choose a different form.

#### To Add to the Listing Cart

• At any detail report, regardless of selection, click the **Listing Cart** icon on the navigation bar to add the listing to the listing cart; or

Click the Add action on the action bar.

• To remove a listing from the cart, click the Listing Cart icon on the navigation bar again; or

Click the **Remove** action on the action bar.

#### To Edit a Listing

- 1. In one-per-page format, click **Edit** at the action bar. (In multiple-per-page format, select a listing then click **Edit**.)
- 2. At the Edit dialog box, select the desired edit option then click **Continue**. See "Edit a Listing".

#### To Add to Favourites

- At any detail report, regardless of selection, click the star icon on the navigation bar to select the listing as a favourite.
- To remove a listing from Favourites, click its gold star. The removal of colour confirms the listing's removal from Favourites.

#### To View the Results List

• Click List at the action bar.

#### To Map the Listings

• Click Map at the action bar.

#### To View Photos

- To page through each photo displayed at the top left corner of a detail form, use the photo viewer's **previous** and **next** navigation buttons. Each photo displays one at a time. To display a photo's comment, if any, mouse over the photo.
- To display all the photos for a single property in the Photo dialog box, click any one of the photo viewer's photos, or click **Photos** on the action bar.
- If you switch to the **Photo** dialog box when viewing a single property in a one-per-page format, all of the property's photos display. If you switch when viewing multiple properties in detail view, each property's primary photo displays. The **Photo** dialog box shows each property's primary photo with a checkbox.
- Any photo selected or deselected at the checkbox affects selections at the List, View, and Map pages and vice-versa.

#### To View Slide Shows

- 1. Click **Slideshow** on the action bar.
- 2. When using a one-page format, all of the property's available photos display in the slide show.
- 3. When using a multi-page format, if you select more than one property, the slideshow displays the primary photo in each.
- 4. To navigate to a particular photo in a slide show, mouse over the current photo to show the navigation arrows. Click **right or left arrows** to move to the desired photo; or simply click the desired photo's thumbnail.
- 5. To close the slide show, click **Close** in the top right corner of the Slideshow dialog box.

#### To View Attachments

At detail view, when a single listing displays in a one-per-page format (for example, Client Full, Flyer), a list of attachments may display at the top of the detail form. A paperclip icon displays in front of each attachment category or name. Standard Document categories are Agency Disclosure, Lead Paint Disclosure, Floor Plan, Survey, Property Condition Disclosure, Other 1, Other 2.

- 1. In one-per-page format, click an available attachment at the top of the page.
- 2. The attachment opens in a new window.
- 3. Click **Close** or **Cancel** to return to detail view.

#### Note

Depending on your browser, you may see a download dialog box. Choose Open or Save as desired.

#### To View Links

At detail view, when a single listing displays in a one-per-page format, a list of links may display at the top of the detail form. Links for listings include Virtual Tour, Video, Neighbourhood Info, School Profiles, Schedule a Showing, and many other MLS-supplied links.

- 1. In one-per-page format, click an available link at the top of the page.
- 2. The link opens in a new window.
- 3. Click **Close** to return to detail view.

#### To Get Driving Directions

- 1. At the View page, navigate and select properties in the order that you want to travel.
- 2. Click **Directions** on the action bar.
- 3. At the **Driving Directions** dialog box, you may optionally click the **Move Up**, **Move Down**, and **Edit** buttons to re-order addresses for routing.
- 4. Zoom or move the map as needed.
- 5. To add another address to the list, click Add.
- 6. To customize your route, select Avoid Traffic, Show listings on map, and Round-trip checkboxes as needed.

#### To View the Listing's History

- 1. In one-per-page format, click **History** on the action bar.
- 2. The listing's History report opens in a new window. Select or deselect the Hide Original Listing Data checkbox, as desired. (See "About History".)
- 3. Click **Close** to return to detail view.

Detail View

## **Mapped Listings**

## **About Mapping Listings**

Use the Map action - from List or View - to see the results of your search as a fixed set of markers on a map. You can zoom and move the map as needed, mouse over a marker for pop-up details, and switch the map view from Road to Aerial (or Birds-Eye, when available).

At the action bar you can switch to List or View, and view Places (points of interest) and address Locations. A standard search results List displays beneath the map, allowing standard List actions.

To switch from a fixed set of markers to a full map search, open the dynamic criteria panel and select the Map Search checkbox. Once you select Map Search, the current map frame is the location, and can be moved. Beyond a distance determined by the MLS, searching is suspended, and you must zoom in to search the map. Map Search does not support archived listings.

### Work with Mapped Listings

Use the Map action - from List or View - to see the results of your search as a fixed set of markers on a map. You can zoom and move the map as needed, mouse over a marker for pop-up details, and switch the map view from Road to Aerial (or Birds-Eye, when available).

#### How...

#### To See Mapped Results from a List Page

Unlike results from a New search, the system does not limit Map to a display of selected results. When you view search results at Map, *all* listings display, not just those that are selected at List.

- 1. At any search results List including My Lists select the listings you want to view on a map, or select none if you want to view all at map.
- 2. Click Map on the action bar. The mapped listings display.

#### Note:

If the system can't display a particular listing at Map, that listing is flagged (!) in the List below the map.

#### To See Mapped Results from Detail View

- At View in one-per-page format, click Map on the action bar. Only the currently displayed listing displays on the map.
- At View in multiple-per-page format, click Map on the action bar. All listings display on the map.

#### To Understand Markers

Mapped listings display as markers on the map. They are numbered to match listings displayed in the search results list below the map.

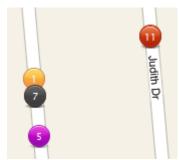

Listing markers are assigned colours according to their status. To view the colour legend, click Legend at the Map control.

Mapped Listings

#### To Move the Map Frame

• At the Map Search page, drag the map or use the map control.

Hold down the left mouse button and drag the map in the desired direction; or

Click a direction arrow

#### To Zoom In and Out

To zoom in for a closer view:

- Click **zoom** in ; or
- Roll the mouse wheel forward; or
- Double click the map

To zoom out for a broader view:

- Click zoom out 2; or
- Roll the mouse wheel backward

#### Note:

The current zoom level displays in the lower right corner of the map. Beyond a distance your MLS specifies, searching is suspended, and you must zoom in to search the map.

#### To Change Map Views

Use the map control in the top left corner. Click one of the following to change the map view:

- Road: Street Map
- Aerial: Satellite photos
- Birds Eye: Aerial photos from four angles, not available at all locations

#### To View the Listing Details Pop-up

- To display a detail pop-up, hover the mouse pointer over the map marker.
- To select a property, click the **pop-up** checkbox.
- To view the property at the Detail View page, click the MLS#.
- To page through each available photo in a pop-up, use the **previous** and **next** buttons. To display the photos n the Photo dialog box click any one of the pictures.

#### To Open and Close the Results List

The results list opens automatically below the map.

- To close the list, click the Close Map List arrow.
- To open the list, click the Open Map List arrow.

#### To Shrink or Expand the Results List

- 1. Mouse over the divider line between the map and list panels.
- 2. Wait for the cursor to change to a double arrow icon.
- 3. To show more of the map, drag the divider line down; to show more of the list, drag the divider line up.

#### To Navigate the Results List Below the Map

27 Results - Page 1 of 1 The page counter shows the number of results and pages, including the current page's number.

The navigation buttons allow you to navigate through each page. From left to right, the buttons represent First, Previous, Next, and Last.

#### Page Size: All •

The Page Size dropdown list allows you to set the number of rows displayed on a page: 20, 50, and 100. To view all results on a single, scrolling page, choose All.

In Map pages, the Close Map List button allows you to hide the results list in order to view a larger portion of the map. Alternatively, drag the divider between the map and list lower to see a larger map and smaller portion of the list.

On Map pages, the Open Map List button restores the results list to the default height - or to a height you set by dragging the divider.

#### Note:

- In Map Search mode, any change in the size of the map frame causes a re-run of the search
- In Map Search mode, results do not include archived listings

#### To Switch to a Full Map Search Using the Dynamic Criteria Panel

Once you switch to a full map search, the current map frame becomes the location, and can be moved.

- 1. To open the dynamic criteria panel, click white downward arrow at the far right of the title bar.
- 2. Select the **Map Search** checkbox to switch from a fixed set of markers to a full map search.

#### Note:

Beyond a zoom limit set by the MLS, searching is suspended, and you must zoom in to search the map.

#### To Change Criteria Instantly at the Dynamic Criteria Panel

- 1. To open the **dynamic criteria panel**, if it is not already open on the right side of the page, click the **white downward arrow** at the far right of the title bar.
- 2. Choose or type criteria at any field, or add a field at the Other Fields dropdown list.

To draw a location using radius and polygon shapes, make sure the **Map Search** checkbox at the top of the panel is selected. With Map Search selected, the location fields Area, Municipality, Community, and MLS# are unavailable.

3. To close the dynamic criteria panel, click the white upward arrow at the top of the open Panel .

#### To Return to the Criteria Page

• Click **Revise Criteria** on the title bar.

#### To Draw a Radius

- 1. Click Radius on the action bar.
- 2. Move the mouse pointer to the center point of the circle, then click to set the point.
- 3. Move the mouse to draw a line to the outside edge of the radius. The size of the radius increases as you move the mouse.
- 4. When the circle is the desired size, click the mouse to finish the circle.

#### To Draw a Polygon

- 1. Click **Polygon** on the action bar.
- 2. Move the mouse pointer to the desired first point, then click to set the point.
- 3. Move the mouse to draw a line to the next location, then click to set the point.
- 4. Click at additional points as necessary.
- 5. To close the polygon, double-click the mouse.

#### To Save a Shape

- 1. At the Map page, after drawing a shape, click Save Shape at the action bar.
- 2. At the Save Shape dialog box, enter a name for the shape, then click Save.

#### To Clear a Shape

• At the Map page, click Clear Shape on the action bar.

#### To Use a Saved Shape

- 1. At the Map page, click the down arrow to open the Use Saved Shape dropdown list, available on the action bar.
- 2. Choose the desired shape from the dropdown list.

### **Display Places, Locations, and Directions**

#### To Display Places (POI)

- 1. At the Map page, click Places on the action bar.
- 2. At the **Show Places** dialog box, click one or more **Place** categories or enter a category not on the list.
- 3. To deselect a place category, click **Places** on the action bar, and at the dialog box clear checkboxes for the categories you don't want.
- 4. To clear all the categories from the map, click Clear All.

#### To Display Locations and Use Defaults

- 1. At the Map page, click Location on the action bar.
- 2. At the Locations dialog box, choose the task you want.
  - To find a location: At the Find a Location text box, enter the address, municipality, and/or postal code you want to locate on the map, then click Find. The dialog box closes and the location is marked with a blue pushpin. To add more than one pushpin to the map, repeat these steps.
  - To display details of the location: mouse over a pushpin to view its pop-up.
  - To select one or more saved locations: At the Saved Locations list, click checkboxes to select saved locations to be used for a task.
  - To set your default map location: At the Saved Locations list, choose a saved location and click Set as Default.
  - To go to your default map location: Click Go to Default.
  - To save the current location: After finding a location, click Save Current As. Enter a name, then click Save.
  - To delete a saved location: At the Saved Locations list, use checkboxes to select one or more locations for deletion, then click Delete.

#### To Get Driving Directions

- 1. At the Map page, select properties in the order you want to travel.
- 2. Click **Directions** on the action bar.
- 3. At the **Driving Directions** dialog box, you may optionally click the **Move Up**, **Move Down**, and **Edit** buttons to re-order addresses for routing.
- 4. Zoom or move the map as needed.

- 5. To add another address to the list, click Add.
- 6. To customize your route, click **Avoid Traffic**, **Show listings on map**, and **Round-trip** checkboxes as needed. Route displays on the map, followed by distance and driving directions.

#### To Save a Map Search

- 1. At the Map page, enter shapes and criteria as needed until the properties you want are displayed.
- 2. Click **Save Search** at the top of the dynamic criteria panel.

## Map Searches

### **About Map Searches**

You can start a new map search and use the map tools to define a location; or start by choosing a saved map location or shape. Display the map in Road, Aerial, or Bird's Eye view.

When performing a Map Search, the system dynamically finds matches as you zoom in and out, move the map, draw a shape to define the location, or change criteria at the dynamic criteria panel. You can display Places (points of interest) and address Locations. Center the map as needed.

Properties display as markers and in a results list below the map. If the map shows no markers, zoom in. Note: The system suspends searching at a zoom level your MLS has defined.

The marker's colour reflects its status. To view a legend identifying marker colours, click Legend.

When listings are very close to one another, their markers may overlap. To display the listing details pop-up, mouse over the marker.

If you haven't defined a location or chosen a saved location or shape, your default map area displays. If you draw a polygon or radius to define the location, listing markers are confined to that shape. You can save the shape for later use, clear the shape, and choose a saved shape from a dropdown list.

Adjust criteria, if needed, at the dynamic criteria panel. See "Dynamic Criteria Panel"

To see a larger portion of the map, hide the results list below it. Click the hide arrow at the top right of the list's navigation bar.

#### Note:

- You can enter criteria at the dynamic criteria panel to the right of the map
- Map Search does not display archived searches
- If no markers display, look for zoom instructions below the map.
- The system can't map listings that don't have a geocode. Such listings appear in the results list below the map, where an exclamation mark (!) symbol indicates they are not mapped.

### Start a Map Search

Use the Map Search tab to start a map search. When performing a Map Search, the system finds results dynamically as you zoom in and out, move the map, draw a shape to define the location, or change criteria at the dynamic criteria panel.

You can start a brand new map search and use the map tools to define a location; or start by choosing a saved location or shape. Center the map as needed.

#### How...

#### To Enter Basic Criteria

- 1. At the Search Type page, click the Map Search tab.
- 2. Choose one or more options for Class.
- 3. Choose Available, Unavailable, or both.
- 4. Choose For Sale, For Lease, or both.

#### To Choose a Shape or Location

- 1. Sort by the Type column to easily find the shape or location you want to start with.
- 2. Select the name of a location or shape then click **Continue**. Alternatively, you may doubleclick the name in order to open the map immediately.

#### To Delete and Rename Shapes & Locations

1. Select the shape or location you want to rename or delete. If you do not have permission to perform these actions, the Rename and Delete buttons are disabled.

To rename the shape or location, click **Rename**. Clear and enter a new name, then click **Rename**.

To delete the shape or location, click Delete. At the confirmation prompt, click Delete.

#### To Share Saved Shapes & Locations

- 1. Select the shape or location you want to share. If you are not the owner or are not otherwise permitted to perform this action, the Share button is disabled.
- 2. At the Share Saved Location dialog box, select My Office or TREB.
- 3. Click Share.

### **Run Map Searches for Listings**

Use the Map Search tab to start a map search. See "Run Map Searches for Listings". When performing a Map Search, the system finds results dynamically as you zoom in and out, move the map, draw a shape to define the location, or change criteria at the dynamic criteria panel.

#### How...

#### To Understand Markers

Mapped listings display as markers on the map. They are numbered to match listings displayed in the search results list below the map.

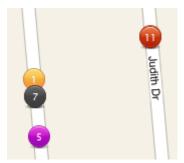

Listing markers are assigned colours according to their status. To view the colour legend, click Legend at the Map control.

#### To Move the Map Frame

• At the Map Search page, drag the map or use the map control.

Hold down the left mouse button and drag the map in the desired direction; or

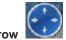

Click a direction arrow

#### To Zoom In and Out

*To zoom in* for a closer view:

- Click zoom in 🙆; or
- Roll the mouse wheel forward; or
- Double click the map

To zoom out for a broader view:

- Click zoom out 9; or
- Roll the mouse wheel backward

#### Note:

The current zoom level displays in the lower right corner of the map. Beyond a distance your MLS specifies, searching is suspended, and you must zoom in to search the map.

#### To Change Map Views

Use the map control in the top left corner. Click one of the following to change the map view:

- *Road*: Street Map
- Aerial: Satellite photos
- Birds Eye: Aerial photos from four angles, not available at all locations

#### To View the Listing Details Pop-up

To display a detail pop-up for the properties returned by the search, hover the mouse pointer over the map marker.

- At the pop-up, to select the property for use at List, View, Map, Photos, and the results list below the map, select the pop-up's checkbox. To deselect the property, clear the pop-up's checkbox.
- At the pop-up, to view the property at the **Detail View** page, click the **MLS#**.
- To page through each available photo in a pop-up, use the **previous** and **next** buttons. To display all of the photos for a single property in the Photo dialog box, click any one of the photos.

#### To Open and Close the Results List

The results list opens automatically below the map.

- To see a full-sized map, click the Close Map List arrow.
- To see a full-size list, click the Open Map List arrow.

#### To Navigate the Results List Below the Map

27 Results - Page 1 of 1 The page counter shows the number of results and pages, including the current page's number.

The navigation buttons allow you to navigate through each page. From left to right, the buttons represent First, Previous, Next, and Last.

Page Size: All • The Page Size dropdown list allows you to set the number of rows displayed on a page: 20, 50, and 100. To view all results on a single, scrolling page, choose All.

On Map pages, the Close Map List button allows you to hide the results list in order to view a larger portion of the map. Alternatively, drag the divider between the map and list lower to see a larger map and smaller portion of the list.

On Map pages, the **Open Map List** button restores the results list to the default height - or to a height you set by dragging the divider.

#### Note:

- In Map Search mode, any change in the size of the map frame causes a re-run of the search
- In Map Search mode, results do not include archived listings

#### To Change Criteria Instantly at the Dynamic Criteria Panel

- 1. To open the dynamic criteria panel if it is not already open on the right side of the page, click the white downward arrow at the far right of the title bar, next to the Revise Criteria button.
- 2. Enter criteria at any field, or add a field at the Other Fields dropdown list.

To draw a location using radius and polygon shapes, make sure the **Map Search** checkbox at the top of the Dynamic Criteria panel is checked.

3. To close the panel, click the white upward arrow at the top of the panel.

#### To Return to the Criteria Page

• Click Revise Criteria.

#### To Draw a Radius

- 1. Click Radius on the action bar.
- 2. Move the mouse pointer to the center point of the circle, then click to set the point.
- 3. Move the mouse to draw a line to the outside edge of the radius. The size of the radius increases as you move the mouse.
- 4. When the circle is the desired size, click the mouse to finish the circle.

#### To Draw a Polygon

- 1. Click **Polygon** on the action bar.
- 2. Move the mouse pointer to the first point of the polygon, then click to set the point.
- 3. Move the mouse to draw a line to the next location, then click to set the point.
- 4. Click at additional points as necessary.
- 5. To close the polygon, double-click the mouse.

#### To Save a Radius or Polygon

- 1. At the Map page, after drawing a shape, click Save Shape at the action bar.
- 2. At the Save Shape dialog box, enter a name for the shape, then click Save.

#### To Clear a Radius or Polygon

• At the Map page, click Clear Shape on the action bar.

#### To Use a Saved Radius or Polygon

- 1. At the Map page, click the down arrow to open the Use Saved Shape dropdown list, available on the action bar.
- 2. Choose the desired shape from the dropdown list.

#### To Display Places (POI)

- 1. At the map page, click **Places** on the action bar.
- 2. At the **Show Places** dialog box, click one or more **Place** categories or enter a category not on the list.
- 3. To deselect a place category, click **Places** on the action bar, and at the dialog box clear checkboxes for the categories you don't want.
- 4. To clear all place categories from the map, click Clear All.

#### To Display Locations and User Defaults

- 1. At the Map page, click Location on the action bar.
- 2. At the Locations dialog box, choose the task you want.
  - To Find a Location: At the Find a Location text box, enter the address, postal code, and/or municipality you want to locate on the map, then click Find. The dialog box closes and the location is marked with a blue pushpin. To add more than one pushpin to the map, repeat these steps.
  - To display more details: mouse over a marker to view its pop-up.
  - To select one or more saved locations: At the Saved Locations list, select checkboxes to select saved locations to be used for a task.
  - To set your default map location: At the Saved Locations list, choose a saved location and click Set as Default.
  - To go to your default map location: Click Go to Default.
  - To save the current location: After finding a location, click Save Current As. Enter a name then click Save.
  - To delete a saved location: At the Saved Locations list, select checkboxes at locations you want to remove. Click Delete.

#### To Get Driving Directions

- 1. At the Map page, click properties under the map in the order that you want to travel.
- 2. Click **Directions** on the action bar.
- 3. At the **Driving Directions** dialog box, you may optionally click the **Move Up**, **Move Down**, and **Edit** buttons to re-order addresses for routing.
- 4. Zoom or move the map as needed.

- 5. To add another address to the list, click Add.
- 6. To customize your route, click Avoid Traffic, Show listings on map, and Round-trip checkboxes as needed.

#### To Save a Map Search

- 1. At the Map page, enter shapes and criteria as needed until the properties you want are displayed.
- 2. Click **Save Search** at the top of the dynamic criteria panel.

## **New Searches**

### Start a New Search or Change Search Type

At New Search, you can start any type of search; proceed with a standard New Search or click one of the other search tabs (for example Map Search, Saved Searches, MLS# Search).

For the next steps in running a New search, See "About Search Criteria" and "About Search Results".

#### **Today's Listings**

The New Search page also displays today's listing activity in up to four market areas you've defined at Settings. (See "Today's Listings" for managing and viewing Today's Listings.)

How...

#### To Start a New Search

- 1. On the New Search tab, choose one or more options for Class, Availability, Sale or Lease, and Archives.
- 2. To continue to the **Criteria** page where you can (1) choose a search form and (2) define criteria for the search, click **Continue**.

| Field         | Description                                                                                                    |
|---------------|----------------------------------------------------------------------------------------------------|
| Class         | Choose one or more listing Classes.                                                                                                    |
| Availability  | <ul> <li>Choose whether your search is for available listings, unavailable listings, or both:</li> <li>Available listings are new, extended, or deal-fell-through. They may have had a price change or extension.</li> <li>Unavailable listings are sold or leased conditional or final, suspended, terminated, and expired.</li> </ul> |
| Sale or Lease | Choose whether your search is for listings for sale, listings for lease, or both.                                                                                                    |
| Archives      | When a search includes Unavailable listings, you may include archived listings in the search. (Note: archived listings are not searchable at Map.)                                                                                                    |

#### Note:

The ability to choose more than one option at a field depends on selected classes.

#### To Choose a Different Type of Search

• At the Search Type page, where the New Search tab opens by default, choose a different search tab.

## **Save and Share Searches**

### **Saved and Shared Searches**

Use the Saved Searches tab - at the Search Type page - to open a list of saved searches. The Saved Searches tab shows the columns Name, Shared By, and Modified. Sort any column by clicking the column heading.

- The *Name* column shows an alphabetized list of saved searches.
- The *Shared By* column shows your name if you saved the search; shows the name of another member who has shared a saved search with your brokerage; or shows no name if no one has shared the saved search with your brokerage.
- The *Modified* column shows the date and time that the saved search was last modified.

#### How...

#### To Start a Saved Search

- 1. At the Listings Search Type page, click the Saved Searches tab.
- 2. Click to select a search. Take note of the selected Class, Availability, For Sale / For Lease, and Archives selections.
- 3. Click **Continue** to proceed to the Criteria page; or to open the saved search immediately, double-click the one you want to run.
- 4. At the Criteria page, enter search criteria.

#### To Sort the List of Saved Searches

- 1. Click a column heading (Name, Shared By, Modified) to sort in ascending order.
- 2. Click again to sort in descending order.

#### To Delete and Rename a Saved Search

- 1. Click to select the search you want to rename or delete. If you do not have permission to perform these actions, the Rename and Delete buttons are disabled.
- To rename the search, click **Rename**. Clear and enter a new name, then click **Rename** again.
- To delete the search, click **Delete**. At the confirmation prompt, click **Delete** again.

#### To Share a Saved Search

- 1. Click to select the saved search you want to share.
- 2. Click **Share**. Note: If you are not the owner or are not otherwise permitted to perform this action, the Share button is disabled.
- 3. At the Share Saved Search dialog box, click My Office.
- 4. Click Share.

## **Pre-Defined Searches**

### **Run Pre-Defined Searches**

Use the Listings Pre-Defined Searches tab to start a pre-defined search for Addresses, Just Expired, and other common searches. These frequent searches use forms that require minimal data entry.

#### Note:

Because the MLS defines pre-defined searches, you cannot save them with your own changes. You can, however, save a pre-defined search as a new search with a unique name.

When saving changes, if you *do not* make changes to the pre-defined Class, Availability, For Sale / For Lease, or Archives, the saved search displays in the Saved Search list but opens with the pre-defined search form. If you *do* make changes at these fields, the saved search opens with the appropriate Quick Search or Flex Search form.

#### How...

#### To Run a Pre-Defined Search for Listings

- 1. At the New Search page, choose the Pre-Defined Searches tab.
- 2. Select a search, adjust basic criteria where enabled, then click **Continue**; or, double click to open the search form without changes.
- 3. At the Criteria page, enter criteria then click Continue.

#### To Sort the List of Pre-Defined Searches

- 1. Click the Name column heading once to sort in alphabetical order.
- 2. Click again to sort in reverse alphabetical order.

## **MLS Number Searches**

### **Run an MLS Number Search**

Use the MLS# Search tab at the New Search page to search for one or more listings by their MLS#. Before you submit the MLS# Search, you may save the search, making it available at Saved Searches.

#### How...

#### To Run an MLS# Search

- 1. At the New Search page, click the MLS# Search tab.
- 2. Enter one or more **MLS numbers** in the text area. Separate each number by a comma, space, or line break.
- 3. Click Continue.
- 4. At the **Results (List)** page, search results display for each **MLS#** entered.

#### To Save the MLS# Search Before You Run It

- 1. After entering your list of MLS numbers, click Save Search.
- 2. At Name, enter a name for the search.
- 3. Click Save. The dialog box closes.
- 4. At the MLS# Search tab, click Continue.

# My Lists

### **Favourite Listings**

You can select a listing as a favourite at any results list, map detail pop-up, and detail report. Once selected, the new favourite is added to the Favourite Listings counter at the My Lists menu where all favourites are available for display.

#### Note:

The Favourite Listings page displays in results list format, where most of the List page functionality is available. The dynamic criteria panel, however, is not available either at List or Map.

**How...** 

#### To Select and De-Select a Favourite

- At a List, View, Map, or map pop-up, click the star 🖻 beside or above the listing. The star turns golden when selected. When a favourite appears, its star is golden.
- Click a favourite's gold **star** to remove it from Favourites. The removal of colour confirms the property's removal from Favourites.

#### To View All Favourites

- 1. Choose My Lists on the main menu.
- 2. Choose Favourite Listings on the sub-menu.
- 3. Work with the Favourite Listings list as you would any list.

### **Listing Cart**

Listing Cart allows you to gather listings from multiple searches in a single place; for example, before you send them to a customer. Listings remain in the cart until you remove them, so the next time you log in you can continue gathering them.

Select a listing for your cart at List and View. Once selected, the listing is added to the listing cart counter at the My Lists menu.

#### Note:

The Listing Cart page displays in results list format, where most List page functions are available. However, the dynamic criteria panel is not available at either List or Map.

#### **How...**

#### To Add and Remove a Listing for the Cart

- At List, View, or the Map detail Pop-up, click the **cart** icon beside or above the listing. The cart turns bold when selected. When a listing-cart item appears in a List, View, or Map pop-up, its cart icon is bold. Note: At List and View, you can also select the listing you want to add to the cart and click Add on the action bar.
- Click a listing's cart icon to remove a listing from the Listing Cart. The removal of bold formatting confirms the listing's removal from the cart. Alternatively, select the listing you want to remove from the cart and click **Remove** on the action bar.

#### To View Listings in the Listing Cart

- 1. Click My Lists on the main menu.
- 2. Click Listing Cart on the sub-menu.
- 3. Work with the listing cart list as you would any list.

## **My Listings**

Use My Listings - from My Lists on the main menu - to view a results list of all your active and under contract listings. As you accumulate new listings or their status changes, they are added to or removed from the My Listings counter at the My Lists menu, where they are available for display.

When you log in, the system identifies you and your brokerage. Only you can access your own or your brokerage's listing information. When you are a second salesperson for a listing, that listing also displays at My Listings.

#### Note:

The My Listings page displays in results list format, and all the functionality of the List page is available.

#### To View My Listings

- 1. Click My Lists on the main menu.
- 2. Click My Listings on the sub-menu.
- 3. Work with the My Listings list as you would any list.

### **Recent Searches**

Use Recent Searches - from My Lists on the main menu - to view a list of your recent searches, allowing you to re-run or change any you choose. Each time you run an instance of the recent search, the system tracks and updates search results and the results counter.

The list of searches displays the most recent search first, in reverse-chronological order. If the search was a pre-defined or saved search, its name appears in the list (for example, Address Search). If the search was a New search, the Class and Availability values appear at the name.

#### Note:

Recent Searches do not include Map and dynamic criteria panel searches. If, however, you click Revise Criteria at a Map Search, then resubmit the search at the Criteria page, the search is stored in the Recent Search list.

#### To Run a Recent Search

- 1. Click My Lists on the main menu.
- 2. Click Recent Searches on the sub-menu.
- 3. To select a search, click its row.
- 4. To view current search results immediately, click Results ; or

To view a selected search at the Criteria page, click **Continue**; or double-click the search.

### **Recently Viewed**

Use Recently Viewed - from My Lists on the main menu - to display a list of your recently viewed listings.

#### Note:

The Recently Viewed page displays in results list format, and all the functionality of the List page is available.

#### To See Recently Viewed Listings

- 1. Click **My Lists** on the main menu.
- 2. Click Recently Viewed on the sub-menu.
- 3. Work with the Recently Viewed list as you would any list.

## **Photo & Slideshows**

### **View Photos**

Use the Photos action - from List or View - to view all the photos for a single property or the primary photos for multiple properties.

- Each detail report displays a photo at the top left corner of a one-per-page form, or the left side of a multiple-per-page form. When more than one photo is available, use the navigation arrows to view each.
- If you click the Photo action when viewing a single property in a one-per-page format, all the property's photos display. If you click the Photo action when viewing multiple properties, as in a thumbnail form, each property's primary photo displays.

See "Manage Photos" to add or change photos.

#### How...

#### To Navigate Photos in the Detail Form

- 1. At a detail form with multiple photos, click the **previous** and **next** buttons to page through each photo. If the listing has a single photo, navigation buttons do not appear.
- 2. Mouse over the photo to display its comment, if any.

#### To View the Photo Dialog Box from a One-Per-Page Form

- 1. Click any photo in the current detail form.
- 2. Use the scroll bar, if necessary, to view all the photos at the Photos dialog.
- 3. At the **Photo** dialog box, click any photo to enlarge it.
- 4. At the enlarged photo, click **Return to Photos** to return to the **Photos** dialog box, or **Close** to return to the detail report.

#### To View the Photo Dialog Box from a Multiple-Per-Page Form

1. Click any photo in the detail form photo viewer to display all photos stored for the single listing; or

Select desired listings then click **Photos** on the action bar to view the primary photo for the selected listings. The checkbox below each listing's primary photo is selected. If you clear a checkbox, that photo is no longer selected at List, View, and Map.

- 2. Use the scroll bar, if necessary, to view all the photos at the Photos dialog.
- 3. At the **Photo** dialog box, click any photo to enlarge it.
- 4. At the enlarged photo, click **Return to Photos** to return to the Photos dialog box, or close the dialog box to return to the detail report.

#### To View the Photo Dialog Box from a Search Results List

- 1. To view photos for all or selected listings, at a List page, click Photos at the action bar.
- 2. The **Photo** dialog box displays. If a single listing is selected, all of its photos display. If multiple or all listings are selected, the primary photo for each displays at the Photo dialog box.
- 3. At the **Photo** dialog box, click any photo to enlarge it.
- 4. At the enlarged photo, click **Return to Photos** to return to the Photos dialog box, or close the dialog to return to the List.

# **View Slide Shows**

You can view a slide show of property photos from List or View.

To display a dynamic slide show of property photos, click Slideshow on the action bar.

- When you select one property for a slide show, all of that property's photos display in the form of a slide show. If available, a comment displays below the photo. In Detail View, *only the currently-viewed property* displays in the slide show viewer, regardless of whether the property is selected in Detail View.
- When you select several or all properties for a slide show, all of the properties' primary photos display in the form of a slide show.

To navigate to a particular photo in a slide show, mouse over the current photo to show the navigation arrows. Click right or left arrows to move to the desired photo; or simply click the desired photo below the slide show.

To close the slide show, click Close in the top right corner of the Slideshow dialog box.

#### Note:

To see a slide show of this kind at View, select more than one property at a form that displays several (for example, a thumbnail form).

# How...

#### To View a Slide Show from a One-Per-Page Detail Form

- 1. To display a slide show of all photos stored for the current listing, click **Slideshow** at the action bar.
- 2. Click any photo below the slide show to switch to it, or mouse over the large photo to use the floating navigation arrows.
- 3. Click **Close** to return to the detail report.

#### To View a Slide Show from a Multiple-Per-Page Detail Form

- 1. Select the checkbox for desired listing(s) then click **Slideshow** on the action bar.
- 2. Click **Close** to return to the detail form.

#### To View a Slide Show from a Search Results List

- 1. At a search results list, click **Slideshow** at the action bar to view a slide show for all or selected listings.
- 2. Click **Close** to return to **List**.

# **Driving Directions**

# **Get Driving Directions**

Use the Driving Directions dialog box - from List, View, and Map pages - to get driving directions from your default location to selected addresses. The dialog box displays addresses selected at List or Map in the order you choose them, or the address of the currently displayed listing at View. Alternatively, you can type the addresses. Re-order the addresses as needed.

Below the list of addresses, a map displays the suggested route. You may zoom or move the map as needed. Below the map, textual driving directions show distance and travel time.

To customize your route, select options for Avoid Traffic, Show listings on map, and Round-trip as needed.

#### Note:

If an address lacks a proper geocode and cannot be mapped, Driving Directions does not include that listing among the addresses.

### How...

#### To Select Listings to Route

On the Results List page:

• To choose addresses at List, select each property in the desired order, then click **Directions**, on the action bar, to initiate routing.

#### On the Detail View page:

- To choose addresses at View when using a *one-per-page form*, you can get driving directions from your default location to the listing currently in view. Click **Directions**, on the action bar, to initiate routing.
- To choose addresses at View when using a *multiple-per-page form*, you can get driving directions from your default location to selected listings. Select each property in the desired order, then click **Directions**, on the action bar, to initiate routing.

On the Map page, there are two ways to select addresses for driving directions:

- To choose addresses at listing pop-ups, open the first pop-up for your route and select its checkbox. Repeat this step in the desired order for each address you want to include in the route. Each property you choose is selected in the results list below the map. Click **Directions** on the action bar to initiate routing.
- To choose addresses from the results list below the map, select each property in the desired order, then click **Directions** on the action bar to initiate routing.

#### To Add and Reposition Addresses in the Route

- 1. At the **Driving Directions** dialog box, click **Add**. The new address is added to the bottom of the list.
- 2. Select an address checkbox and click Move Up or Move Down as needed.

#### To Edit and Remove Addresses in the Route

- To edit an address, select the **address** and click **Edit**. At the **Edit Address** dialog box, change the address as needed, then click **Save**.
- To remove an address, select the **address** checkbox and click **Remove**. The address is removed from the route.

#### To Customize the Route

• At Directions Options, select options for Avoid Traffic, Show listings on map, and Round-trip as needed. With Show Listings selected, markers display for surrounding properties that match your search.

#### To Print Driving Directions

- 1. Display driving directions at List, View, or Map.
- 2. At the Driving Directions dialog, click the Print icon.
- 3. At the **Print Options** dialog box, select or clear one or more options:

*Map*: Print the mapped route with optional round trip, reference # markers, intermediate destinations, and the distance at each destination.

*Directions*: Print turn-by-turn directions in text with distance notations and reference numbers.

*Detail Views*: Print the detail views in the format you select from the Detail Form dropdown list.

- 4. To print the pages, click the **Print** button.
- 5. Browsers vary. Directions may print immediately, or a dialog box may display. You may need to choose the Print option from the browser's File menu.

Driving Directions

# Contacts

# **About Contacts**

Use Contacts - from the main menu - to add, manage, and look up information about your personal contacts as well as Brokerage and Member Rosters.

The Contacts submenu offers Groups and Roster options. The group called "My Contacts" includes all of your contacts.

Along with a search text box for quick lookup, the action bar at List and View allows you to upload, add, edit, and delete contacts; manage groups, narrow the list to selected contacts, and switch to View.

### Groups

When you click Contacts at the main menu, a submenu displays with Groups and Roster options. The group called "My Contacts" includes all of your contacts.

At List, in the Group dropdown list (top left corner), the groups options include all system groups as well as custom groups you have added.

### **Contact List**

At List you can view a list of all contacts or those in a particular group, select one or more contacts from the list to display them at View, search contacts using criteria, preview criteria, save the search, and use a previously-saved search. List updates the search results dynamically as you add search criteria. See "Work With the Contacts List".

# **Contact View**

At View you can display the detail view forms for selected contacts and move through all with navigation arrows. You can access a particular contact from an alphabetical names directory. When View opens, the first-selected contact displays. (See "Work With the Contacts View".) At View, use the arrows to navigate through the contacts in turn.

You can scroll through a contact's entire form or click tabs to jump directly to Details, Financials, Activities, Notes, and Prospects, if any are stored for the contact. See "Work With the Contacts View". At the Prospect section, which displays only if you have at least one prospect search stored for the content, you can access or manage existing prospect searches and create new ones.

# Add and Edit Groups and Contacts

Associating your contacts with a particular group helps you organize them for quick retrieval. To further organize your contacts, add custom groups.

When adding or editing a contact, Stratus MLS displays the contact detail edit form. The detail edit form has sections that correspond to the tabs across the top of the form. To navigate the form, scroll or click a tab. You can edit your own contacts, but not those in the Brokerage or Member Rosters.

# How . . .

#### To Add a Custom Group

- 1. Click the Manage Groups action.
- 2. At the Manage Groups dialog box, click **Create New**.
- 3. At the Add Group dialog box, type a name then click Add.
- 4. At the Manage Groups dialog box, click **Close**.

#### To Rename or Delete a Custom Group

- 1. Click the Manage Groups action.
- 2. At the Manage Groups dialog box, select a group.
- 3. To rename a group, click **Rename**. At the Rename Group dialog box, type a new name, then click **Rename**.
- 4. To delete a group, click **Delete**. At the confirmation prompt, click **Delete**. Note: Contacts in the deleted group remain in the general "My Contacts" group and can be reassigned to another group.
- 5. At the Manage Groups dialog box, click Close.

#### To Add a Contact

- 1. Click the Add Contact action.
- 2. At **Contact Details**, enter the contact's information. Required fields are starred with an asterisk (\*).
- 3. At Financials, optionally enter income, debt, and other financial information.
- 4. At **Notes**, enter comments about communications, interactions, and contact requirements.
- 5. Optionally click the **Preview** action to see the new contact in detail view. To close the Preview and return to a particular field, click that field at Preview; otherwise, click **Close**.
- 6. To find a particular field, click **Find** on the action bar. At **Field Name Contains**, enter a portion of the field name, then click **Find**. Enter information at the field as needed.
- 7. Click **Save**. The new contact appears in the Contact List.

#### Contacts

#### To Upload Contacts

You can upload contacts from Windows Live Mail, Windows Mail, Outlook Express, and Outlook. Note: No Financial data can be uploaded.

- 1. Click Upload on the action bar.
- 2. At the Upload Contacts dialog box, click Browse.
- 3. At Choose file to upload dialog box, browse for the contacts file, select it, then click Open.
- 4. At Add Contacts to Custom Group, type the name of a new custom group in order to create it, or select an existing group.
- 5. Click Upload.
- 6. At the Upload Log dialog box, review the list of successfully uploaded contacts, then click **Close**.

#### To Edit a Contact

- 1. Select a contact at List, or display the desired contact at View.
- 2. Click the Edit action.
- 3. Navigate through the edit form, OR:

Click the Find action to open the Find a Field dialog box. At Field Name Contains, enter a portion of the field name, then click Find.

- 4. Edit fields as needed.
- 5. Click Save.

#### To Delete a Contact

- 1. Select a contact at List, or display the desired contact at View.
- 2. Click the **Delete** action.
- 3. At the confirmation prompt, click **Delete**.

# **Search Contacts**

At the contacts List page, the left side panel offers dynamic criteria entry. As you enter each desired field value, the results list updates accordingly. At List, the criteria panel provides Preview, Save Search, Clear, and Rename actions. Be sure to clear the panel before entering criteria for a new search.

#### Note:

To look up a particular contact in a group already displayed, use the search text box on the action bar. Type part or all of a contact's name to narrow search results accordingly.

### How . . .

#### To Clear the Criteria Panel

• To clear all entered and selected values, click **Clear** at the panel's small action bar.

#### To Search Contacts by Criteria

There is no need to submit criteria, because the system finds matches dynamically as you enter criteria.

- 1. In the left-side criteria panel, find a field you want to search by.
- 2. Type the start of a field value or the whole value (for example, Last Name starts w/ Smi or Smith).
- 3. Optionally, select another comparator (such as equals, contains) from the dropdown list.
- 4. Optionally, select the "not" checkbox to exclude contacts that match the value you enter in the text box.
- 5. Optionally, click the "or" button to enter more than one value for the field.
- 6. Review the search results in the main panel.

#### To Preview Search Criteria

To preview all entered criteria so the system can check for validity and display a count, click **Preview** at the panel's small action bar.

#### To Save a Search

A search is saved with all the criteria from the dynamic criteria panel (the template and Add a Field) and the current value from the group dropdown list.

- 1. Enter search criteria and preview to validate.
- 2. If you are happy with the list of search results, click **Save Search** at the panel's small action bar.

#### Contacts

- 3. At the Save Search dialog box, enter a Name for the search.
- 4. Click Save.

#### To Use a Saved Search

- 1. At the top of the criteria panel, click **Use Search**.
- 2. Select a saved search from the dropdown list.
- 3. The criteria panel fills with the selected search's criteria and applies the group that was saved with the search. Results display immediately at the results list.

#### To Rename a Saved Search

- 1. At Use Search, select a saved search.
- 2. Click **Rename** at the panel's small action bar.
- 3. At the Rename Saved Search dialog box, type a different Name.
- 4. Click Rename.

#### To Delete a Saved Search

- 1. At Use Search, select a saved search.
- 2. Click the red "**x**" at the top of the panel.
- 3. At the confirmation prompt, click **Delete**.

#### To Use the Search Text Box

This feature acts as a "Contains" search and checks for matches - within the current group - in the following fields: First Name, Middle Name, Last Name, Organization, and email address.

- 1. With a group displayed, click inside the Search text box on the action bar.
- 2. Type part of the First Name, Middle Name, Last Name, Organization, or email address.
- 3. As you type, the contact list refreshes to display a narrowing list of contacts.
- 4. Select a contact or continue typing until one contact remains.
- 5. Clear the search text box to avoid improper display of subsequently selected groups.

# **Work With the Contacts List**

The Contacts List page allows searches and a list of contacts displayed by Group or search results. To narrow the contact list, use the search text box on the action bar, or enter criteria at the search panel. (See "Search Contacts".)

The groups dropdown list appears at the top left corner of the page, just below the action bar. The groups list includes all system groups as well as custom groups you have added. Groups also include Member and Brokerage Rosters, and temporary groups generated by the system for search results.

# How . . .

#### To Open a Group and View Contacts

- 1. At the Group list at the top left corner of the page, select one or more groups.
- 2. At the resulting list of contacts, scroll and select contacts as desired, then click **View** on the action bar.
- 3. The first contact displays in the detail view form. Use arrows to navigate.

#### To Use the Member Roster

- 1. At the Contacts submenu, or at the **Group list** at the top left corner of the page, select **Member Roster**.
- 2. At the list of search results, select one or more members then click View on the action bar; OR

Click Show Brokerage to see the selected member's brokerage.

3. The first member displays in the detail view form. Use arrows to navigate.

#### To Use the Brokerage Roster

- 1. At the Contacts submenu, or at the **Group list** at the top left corner of the page, select **Brokerage Roster**.
- 2. Select a brokerage then click View on the action bar; OR

Click Show Members to see members of the selected brokerage.

3. The first brokerage displays in the detail view form. Use arrows to navigate.

#### To Narrow and Expand the List

- 1. Select one or more contacts you want to keep in the list.
- 2. Click Narrow at the action bar.
- 3. Repeat steps 1-2 to narrow further.

- 4. To expand the pre-narrowed list, click **Expand** on the action bar.
- 5. If the list was narrowed more than once, repeat step 4 until the full list displays.

#### To Narrow the List with the Search Text Box

This feature acts as a "Contains" search and checks for matches - within the current group - in the following fields: First Name, Middle Name, Last Name, Organization, and email address.

- 1. With a group displayed, click inside the Search text box on the action bar.
- 2. Type part of the First Name, Middle Name, Last Name, Organization, or email address.
- 3. As you type, the contact list refreshes to display a narrowing list of contacts.
- 4. Select a contact or continue typing until one contact remains.
- 5. Clear the search text box to avoid improper display of subsequently selected groups.

#### To Sort the List

- To sort the list in ascending order, click a column heading. Click again to sort in descending order
- To sort by name, click the First, Middle, or Last column heading accordingly.

# Work With the Contacts View

The Contacts View page provides an alphabetical directory in the left panel, where you can look up a last name, see a group, and narrow a list of contacts by alphabet.

For instructions to open groups, view rosters, use the search text box, manage groups, and add, edit, and delete contacts, see "Work With the Contacts List".

### **The Names Directory**

A directory of contact names displays in the left panel at View. Names are listed in alphabetical order.

To narrow the list, select a group, then:

- To limit the list to names beginning with a particular letter, click the letter
- To limit the list to a particular name, enter text at the search text box

To display a contact's detail form, click any name.

To navigate through more contacts in the narrowed list, click an arrow.

#### **The Alphabet Pick List**

The list includes letters A through Z in addition to the default "A-Z" choice at the top, which causes all contacts in the current group to display.

• To use the pick list to narrow the names to a particular letter, click the letter.

# The Detail View Form

In the main panel, View displays the contact detail forms for all contacts currently displayed in the directory.

- To navigate through a group of detail forms, click an arrow.
- To view a contact's entire form, use the scroll bar
- To jump directly to a section of the form, click tabs for Details, Financials, Activities, Notes, and Prospects (if any).

# The Prospects Tab

If a contact has one or more prospect searches, the prospects remain at the Prospects tab until you delete them. This allows you to salvage an expired prospect beyond the normal limit.

- To salvage a prospect beyond expiration, select it and click Extend.
- To find matches for a prospect, select it and click Matches.
- To create a new prospect, click Create.
- To manage a prospect, select it and click Manage.
- To change a prospect's criteria, select it and click Search.

# **Prospect Match**

# About Prospect Match

With Prospect Match, you store a prospective buyer's home requirements, allowing Stratus MLS to automatically track available listings that match the prospect's search criteria. The system runs the search once each day at midnight, and automatically emails a summary of the day's matches to all designated recipients.

For each prospect, create a profile and enter search criteria. Once the search is saved, the system emails an alert each time new listings or price changes generate matches.

If you know a prospect won't be able to check email, for example while on vacation, you can suspend prospect searches and email alerts, resuming them when needed.

#### Note:

Prospect Match is salesperson-specific. You are the only one with access to your prospects.

#### **New Prospects**

You can create a new prospect wherever it is convenient to do so:

- At the Search Type page, select "Prospect Search".
- At any search for available listings, click "Create Prospect" before submitting the search.
- At Contact View, select the Prospects tab.

#### **New Matches**

When the system finds new matches:

- All specified recipients receive emailed links to new matches.
- At Info Center, a New Prospect Matches alert displays.

#### **Prospects Linked to Contacts**

By linking a contact to your prospect search you allow the system to automatically fill information in the prospect profile, and you can access and add, manage, and extend prospect searches directly from the contact's detail view page. When you create a prospect search for a new customer, it is simple to create the contact on the fly.

# **Extending Prospects**

When a prospect is due to expire within fourteen days of the expiration date - or has already expired within the last fourteen days, the prospect is eligible for extension and an alert to this effect displays at Info Center.

If not extended within fourteen days of the expiration date, the prospect is hidden at the list of prospect searches at the Search Type page. However, the expired prospect can be restored at the contact, if one exists.

# Work with Prospect Match

Prospects include three sections:

- Name and date
- Information about the prospect
- Search

You can enter the first two sections directly or let the system automatically fill from an existing contact.

You can define criteria for the prospect search directly or let the system pass criteria from an open search.

When a prospect is linked to a contact, you can add, manage, or extend prospect searches from Contact.

### How...

#### To Create a Prospect at the Search Type Page

- 1. At the main menu click **Search**.
- 2. At the Search Type page click **Prospect Matches**.
- 3. At the Prospect Searches page click Create.
- 4. At the Create Prospect dialog box, enter information for the prospect profile (see <u>To Enter</u> <u>a New Prospect's Profile Information</u>, below) then click **Continue**.
- 5. Enter criteria at the Criteria page. Click **Save Prospect** on the blue bar at the window bottom.
- 6. Click **OK**.
- 7. To run the search and see matches, click **Submit** at the Criteria page; or click **Manage Prospect** to make changes (see below).

#### To Enter a Prospect's Profile Information

At the Create Prospect dialog box, enter or edit the following:

**Prospect Name:** Enter a name to identify the prospect. The name need not be unique. (To change a saved prospect's name, enter a new one and save the prospect.)

**Expiration Date:** For new prospects the system automatically fills a date ninety days from the current date. You can change a date provided it meets MLS requirements. To extend a saved prospect's expiration date, if the prospect is eligible for extension (see "About Prospect Match"), enter a new one and click Extend.)

**Suspend this Prospect:** Select this check box to suspend searching for the prospect, for example while the prospect is on vacation. Clear the check box to resume searching. Note: If the Expiration Date passes while the prospect is suspended the prospect expires.

#### Email Options

**Contact:** Optionally select an existing contact. The full name and primary email address, if any, fill the corresponding fields. Alternatively you can type in the full name and email address. You can change the selected contact.

**Full Name:** If using a saved contact, the full name automatically fills. You can edit the name. If you do not use an existing contact, type the name.

**Email:** If using a saved contact, the primary email address, if there is one, automatically fills. If you do not use an existing contact, type a name. To prevent the contact receiving a prospect match email, clear the check box.

Form: Select the detail form the recipient will access from emailed prospect match alerts.

**Send a Copy to Yourself**: Select the checkbox to receive a copy of the prospect matches at your email address; clear it to discontinue receipt. Note: If you have multiple prospects, matches for each are combined into one email message.

**Include Map:** If enabled, select the checkbox to include a map displaying the locations for all linked listings. Note: When the form excludes listing addresses, the map is not provided.

Additional Recipients: Type the email addresses for additional recipients. Separate addresses with a comma, space, or line break. You can enter additional contact addresses, an address for a cooperating salesperson, or an alternate address for yourself. To prevent additional recipients receiving a prospect match email, clear the check box.

#### Search

For a new prospect this section allows selection of one or more classes, listing types, and a search type.

#### To Define a Prospect's Search Criteria

- 1. After creating the prospect profile (see above) click Continue.
- 2. At the Criteria page, enter the prospect's criteria as you would for any search.
- 3. Click Save Prospect.
- 4. When prompted, click **OK**. The Criteria page redisplays.
- 5. To submit the search for current matches, click Submit.
- 6. To make changes in the profile or search at any time, click Manage Prospect.

#### To Create a Prospect While Searching

If the criteria in a search for available listings meets a customer's needs, you can create a new prospect profile for that customer and set up prospect match alerts for yourself and the customer.

- 1. After entering criteria at the Criteria page for a new, saved, or pre-defined search, before you submit the search click **Create Prospect** on the action bar.
- 2. At the Create Prospect dialog box, enter information for the prospect profile and email settings (see above: <u>To Enter a New Prospect's Profile Information</u>).
- 3. At the blue notification bar, click **Save Prospect**.

- 4. Click **OK** at the confirmation prompt.
- 5. To run the search and see matches, click **Submit** at the Criteria page; or to make immediate changes to the prospect click **Manage Prospect**. (See <u>To Manage Saved Prospects</u>, below).

#### To Create a Prospect in Map Search

- 1. After locating the desired search area and optional criteria at a map search, click **Prospect** on the criteria panel's action bar.
- 2. At the Create Prospect dialog box, enter information profile and email information (see above: To Enter a New Prospect's Profile Information).
- 3. Review the criteria summary.
- 4. Click **Save Prospect**; or to make immediate changes click **Manage Prospect**. (See <u>To</u> <u>Manage Saved Prospects</u>, below).

#### To Manage Saved Prospects

- 1. At the Prospect Searches page select a prospect, then click Manage; or At the Criteria page after saving the prospect, click Manage.
- 2. Change profile info as needed and review the displayed search summary.
- 3. *To continue without changing criteria*, click **Save Prospect**; OR *To save then edit criteria*, click **Save Prospect and Edit Criteria**, then edit criteria.
- 4. Click Save Prospect, then click OK.

#### To Create or Manage a Prospect Search for a Contact

At a contact's detail form you can manage existing prospect settings or create another prospect search for the contact. Creating a prospect is possible only if one already exists for the contact.

- 1. At a contact's detail view, the Prospects tab displays if a prospect search exists for the contact.
- 2. Click the **Prospects** tab.
  - *To create a prospect* click **Create** then enter information for the prospect profile and email settings (see above: <u>To Enter a New Prospect's Profile Information</u>). Click **Continue**. Define search criteria then click **Save Prospect**.
  - *To manage a saved prospect* click Manage then review and change information for the profile and email settings as needed.
    - o To continue without changing criteria, click Save Prospect; OR
    - o *To save then edit criteria*, click **Save Prospect and Edit Criteria**, make criteria changes then click **Save Prospect**.

#### To See a Saved Prospect's Matches

- 1. At the Prospect Searches page (displayed when you select Prospect Searches at the Search Type page) click to select a prospect.
- 2. To display the results list, click Matches.
- 3. At the **Days Back** dropdown list, select the number of days for which you want to see the prospect's matches.
- 4. The results list displays.

#### To Extend Prospects

You can extend prospects that are due to expire or that expired within the last two weeks.

- 1. Click a prospect expiry alert at Info Center, or choose Prospect Searches at the Search Type page. The Prospect Searches list displays.
- 2. Select one or more prospects that are within two weeks of expiration.
- 3. Click Extend.
- 4. At the confirmation prompt, click **Yes**.

#### To Suspend Prospects

- 1. At the Prospect Searches page click to select one or more prospects.
- 2. Click Manage.
- 3. Select the Suspend this prospect checkbox.
- 4. Click Save Prospect.
- 5. At the Prospect Searches list, confirm that the suspension took place.

#### To Delete Prospects

- 1. At the Prospect Searches page click to select one or more prospects.
- 2. Click Delete.
- 3. At the confirmation prompt, click **Delete**.

# CMA

# **About CMAs**

Use CMA from the main menu to add and maintain a customizable Comparative Market Analysis.

The CMA provides prospective sellers an analysis of market activity for comparable properties in any class. The report provides the information sellers need in order to understand and feel comfortable with a pricing strategy and with you as their salesperson.

#### What's In the CMA

The CMA can include any or all of the following sections, and each can be opened at the CMA detail edit form by selecting a tab or by scrolling. See "Data Entry at CMA Sections" :

Contact Subject Property Salesperson Title Page Cover Letter Comparables Adjustments Marketing Attachments Contents

#### How it Works

Stratus MLS streamlines CMA generation and provides a comprehensive and customizable report for client presentations.

While adding or updating a CMA, add information in the appropriate sections of the CMA detail edit form, rewrite and format components to customize them, and upload as needed. Scroll through the detail edit form, or select a particular section from the tabs across the top of the CMA page.

- Choose comparables from listing search results or a map, and by MLS#.
- Create the CMA with or without a subject property, in order to meet a variety of presentation needs. You can include a marketing plan and financial analyses in your presentation, and make numeric adjustments as needed.
- Save, print, and email the CMA. You can also copy it, specify components you want to include in the report, and customize your title page and other sections.

# Work with CMAs

Use the CMA main menu option to start or manage a CMA presentation. (See "About CMAs".)

If you have no saved CMAs, the system prompts you to add one. If you've created one or more CMAs, they appear in a list. To update an existing CMA, double click on its row to open it. To add a CMA, click New CMA on the action bar.

If the CMA has unsaved changes, the system prompts you to keep or discard the changes. CMA will remember your unsaved information for thirty days, but it's a good idea to save throughout your session to insure all information is stored.

#### Navigating the CMA

When you click the CMA main menu option, a list of saved CMAs displays. When you open a CMA a tabbed set of CMA sections displays. (See "Data Entry at CMA Sections".) To navigate in the CMA do one of the following:

- To jump to a particular section, click its tab at the top of the CMA
- To scroll through the CMA, use the scroll bar
- To move from field to field, press the Tab key
- To jump to each comparable in turn, at the Adjustments section, use Page Forward and Back arrows

#### Saving the CMA

You can click Save as often as you want. Each time you click Save the system checks the CMA draft for valid entries. If the draft does not pass validation, click each flagged field to correct its entry.

When you save the CMA, the system saves new or changed contact information.

### How . . .

#### To Add a New CMA

- 1. At the main menu, click CMA.
- 2. If no CMAs exist, the system prompts you to add one before you proceed. If one or more CMAs exists and displays in the CMA list, select **New CMA** on the action bar.
- 3. At CMA Name, enter a unique name for the presentation.
- 4. Select a Class and click Continue.
- 5. At the CMA detail edit form, scroll or tab to desired sections, and complete the information you want to include in the presentation. (See "Data Entry at CMA Sections".)
- 6. Click Save. If prompted, make any needed corrections or additions, then click Save again.

#### To Open a CMA

- 1. At the main menu, click **CMA**.
- 2. At the CMA list, choose "All" or "Due to Expire" from the Show dropdown list.
- 3. double click the row where the name of the desired CMA displays.

#### To Edit an Existing CMA

- 1. Select a CMA then click Edit on the action bar, or just double click the row.
- 2. The CMA detail edit form displays.
- 3. Scroll or tab to the desired section. Note: To find a particular field, click the Find action, then enter the field name at the Find a Field dialog.
- 4. Enter, format, and upload information, as needed. (See "Data Entry at CMA Sections".)
- 5. Click Save. If prompted, make any needed corrections or additions, then click Save again.

#### To Preview a CMA

- 1. With a CMA open or selected, click **Preview** on the action bar.
- 2. At the Preview Options dialog box, choose what you would like to preview (the current section or the entire CMA) then click **Preview**.
- 3. Scroll to review the report, then click **Close**.

#### To Extend CMAs Due to Expire

- To view *all* CMAs that are eligible for extension, click the **Extend** action at the CMA list *without selecting any*. To extend all eligible CMAs click **Yes** at the Extend CMA dialog box.
- To view *selected* CMAs that are eligible for extension, select one or more CMAs then click the **Extend** action at the CMA list. To extend all selected and eligible CMAs, click **Yes** at the Extend CMA dialog box.

#### To Rename a CMA

- 1. At the CMA list, select a CMA checkbox, then click Rename on the action bar.
- 2. At the Rename CMA dialog box, edit the CMA name then click Rename.
- 3. At the CMA list, the new name displays.

#### To Delete a CMA

- 1. At the CMA list, select one or more checkboxes, then click **Delete** on the action bar.
- 2. At the confirmation prompt, click Delete .

#### To Print a CMA

- 1. Click Print on the action bar, after selecting a CMA at the list or at the open CMA.
- 2. At the Print Options dialog box, choose what you want to print (current section or the entire CMA).

- 3. Click **Print** (or to review the presentation before printing, click **Print Preview** then click **Print**).
- 4. At the browser's Print dialog box, select print options then click Print.

#### To Send a CMA by Email

- 1. Click Send on the action bar, after selecting a CMA at the list or at the open CMA.
- 2. At the Send dialog box, fill out the **To**, **Subject**, and **Message** sections. (See "Send Listings".)
- 3. Optionally select Send a copy to yourself.
- 4. Click Send.

#### To Download a CMA

- 1. Click Download on the action bar, after selecting a CMA at the list or at the open CMA.
- 2. At the Download Ready dialog box, choose what you would like to download (current section or entire CMA).
- 3. Click Download.

#### To Reset or Clear Sections in an Open CMA

Depending on the section at which you want to change information, Reset or Clear are available on the action bar.

- At the *Salesperson* and *Contents* tab pages, to reset all fields to the state they were in when the section was opened, click **Reset** on the action bar. At the confirmation prompt, click **Reset**.
- At the *Contact*, *Subject Property*, *Adjustments & Notes*, and *Marketing* tab pages, to clear all fields, click **Clear** on the action bar. At the confirmation prompt, click **Clear**.
- At the *title page* and *cover letter* sections, to restore the default template click **Reset to MLS Default**

# **Data Entry at CMA Sections**

When you start a new CMA or open an existing one, the system presents fields in a single, scrollable CMA detail edit form. Fields are organized in sections that correspond to tabs at the top of the form.

To jump directly to a new section, click its tab. To move sequentially from field to field, press the Tab key. Fields starred with an asterisk (\*) are required.

To include particular components in the presentation, select them at the Contents tab.

# How to Complete Data Entry at CMA Sections . . .

### Contact

You can create a CMA with or without associating the presentation with a particular contact. If you don't want to associate the presentation with a contact, you can choose instead to enter client information directly on the Cover Page and Cover Letter, or exclude client information altogether.

If the contact is new, you can enter and save the contact details directly in the CMA, and the system will add the new person to your Contacts.

Select or clear the "Include a Contact in this CMA" checkbox accordingly.

#### Choose an Existing Contact

When you choose an existing contact, the system automatically fills information about that contact in the CMA detail edit form.

#### To Pick from All Contacts or By Group

- 1. Select Include a Contact in this CMA.
- 2. Click the **Contacts** button. All your contacts display.
- 3. To narrow contacts to a particular group, click the down arrow at the **My Contacts** dropdown list then select a group.
- 4. Select one of the current group's contacts or, to further narrow the list before selection, start typing the name in the Search text box.
- 5. The system automatically completes the CMA's Contact section. Edit or add information as needed.
- 6. Click **Save** or navigate to the next CMA section.

#### To Pick from a Narrowed List

- 1. Select Include a Contact in this CMA.
- 2. At the **Use Existing Contact** text box, start typing the name. The contacts browser opens and automatically narrows the list as you type.

- 3. Finish typing the name or select from the narrowed list in the contacts browser.
- 4. The system automatically completes the CMA's Contact section. Edit or add information as needed.
- 5. Click Save or navigate to the next CMA section.

#### Add New or Edit Existing Contact Information

If the contact is new, you can enter the information directly at CMA. Likewise, you can edit information for existing contacts directly at the CMA edit detail form.

- 1. At **Contact Details**, enter information for the contact. Fields starred with a blue asterisk (\*) are required.
- 2. Click Save. The system updates new or edited contact information at Contacts.
- 3. Navigate to the next CMA section as needed.

#### Subject Property

The subject property is included so that readers can see how it compares to other properties included in the presentation. You can create a CMA with or without a subject property. If you want to include a subject property that is not yet in the MLS database, you can enter details directly at the CMA detail edit form.

If a subject property is currently in the Multiple Listing System, even if archived, you can search for the property or enter an existing MLS#.

Whether you search and select from results, or enter an MLS# directly, the system automatically transfers the appropriate information to the Subject Property detail edit form.

To include or exclude a subject property for comparison with comparable listings, select or clear the "Include a Subject Property in this CMA" checkbox as appropriate.

#### Choose an Existing Subject Property

When you choose an existing property for a CMA's subject property, the system automatically completes information in the CMA detail edit form.

#### To Search for an Existing Property

- 1. Select the Include a Subject Property in this CMA checkbox.
- 2. Click Search Listings.
- 3. At the Search Listings dialog box, select basic criteria then click Continue.
- 4. At the Criteria page, enter additional criteria as needed. Optionally, to limit matches to a particular location by drawing a radius or polygon, click **Map** on the action bar. (See "Work With Criteria".) Click **Submit**.
- 5. At the search results List, select a row, then click Use As Subject Property.
- 6. The system automatically completes the CMA's Subject Property section.
- 7. Edit or add information as needed, and upload photos (see below).
- 8. Click **Save** or navigate to the next CMA section.

### To Select a Subject Property by MLS#

- 1. Select the Include a Subject Property in this CMA checkbox.
- 2. Enter an MLS# then click **Use**.
- 3. At the search results List, select a property, then click Use As Subject Property.
- 4. The system automatically completes the CMA's Subject Property section.
- 5. Edit or add information as needed, and upload photos (see below).
- 6. Click **Save** or navigate to the next CMA section.

#### Delete a Subject Property

1. At the Subject Property section of the CMA, click **Delete** on the action bar.

#### Upload Subject Property Photos

- 1. At Subject Property Photos, click Upload.
- 2. At the Upload Photos dialog box, click **Browse**.
- 3. Browse and select photos, then confirm the selection at your browser's dialog box. (See "Manage Photos".)
- 4. At the Upload Photos dialog box, click Upload.
- 5. Click **Save** or navigate to the next CMA section.

#### To Delete Subject Property Photos

- 1. At Subject Property Photos, select a photo.
- 2. Click **Delete** on the action bar.
- 3. At the confirmation prompt, click **Delete**.

#### Salesperson

The Salesperson section of the CMA detail edit form contains information about the primary salesperson and salesperson #2 (if another salesperson in your company is acting as cooperating salesperson).

#### Complete Salesperson Information

- 1. Based on your Log In, the system automatically completes the primary Salesperson Name, telephone, and other information.
- 2. If there is a salesperson #2, select a person from the **Salesperson #2** dropdown list.
- 3. Click Use to allow the system to complete available salesperson #2 information.
- 4. Add or edit information as needed.
- 5. Click **Save** or navigate to the next CMA section.

# **Title Page**

The system displays a CMA title page template automatically filled with information drawn from the Contacts, Subject Property, and the Salesperson sections, as well as the Brokerage Roster.

You can safely change information on the title page without affecting stored data. Use the system default, or customize and store a different version as your own default.

As desired, add your logo, subject property photo, and photos of yourself and salesperson #2.

A formatting toolbar along the top of the section allows you to customize the title page. Note: If you prefer working directly with source code, use the HTML tool at the far right side of the toolbar to open your browser's HTML source editor.

#### Customize the Title Page

- 1. The first time you create a CMA, the system displays a default title page.
- 2. Using the formatting toolbar at the top of the section (see following table), optionally make changes in text, logo, photos and so forth.
- 3. To see the customized page, click **Preview** on the action bar.
- 4. To set the customized version as your default, click **Set As Default**. Click **OK** at the confirmation prompt.

| СМА | Format | Editor | Toolbar |
|-----|--------|--------|---------|
|     |        |        |         |

| 🔏 🖎 🔲 I U U ABG   副   臣   臣   臣   臣   臣   臣   臣   臣   臣 |          |                                                                                                    |  |
|---------------------------------------------------------|----------|----------------------------------------------------------------------------------------------------|--|
| Format                                                  | Tool     | Tool Effect                                                                                                    |  |
| cut                                                     | ×        | cut selected item to remove it to the clipboard                                                                                                    |  |
| сору                                                    | a        | copy selected item to duplicate and paste as needed                                                                                                    |  |
| paste                                                   | <b>8</b> | paste cut or copied item                                                                                                    |  |
| Bold<br>(Ctrl+B)                                        | B        | these words are bold and these are not.                                                                                                    |  |
| _Italic<br>(Ctrl+I)                                     | Ι        | these words are italic and these are not.                                                                                                    |  |
| Underline<br>(Ctrl+U)                                   | U        | these words are underlined and these are not.                                                                                                    |  |
| Strikethrough                                           | ABC      | In a sentence <del>these words are struck through</del> and these are not.                                                                                                    |  |
| Align Left                                              |          | This sentence is aligned left.                                                                                                    |  |
| Align Centre                                            | IIII     | This sentence is aligned centre.                                                                                                    |  |
| Align Right                                             | IIII     | This sentence is aligned right.                                                                                                    |  |
| Align Full                                              |          | This paragraph is aligned full (justified) in order to spread the words on each line from margin to margin. To achieve this affect, the system distributes space between words as needed. The last line of a fully aligned paragraph is aligned left. |  |

| Unordered list<br>(Bulleted) | :=          | <ul><li>First bulleted item</li><li>Second bulleted item</li></ul>    |
|------------------------------|-------------|-----------------------------------------------------------------------|
| Ordered list<br>(Numbered)   |             | <ol> <li>First numbered item</li> <li>Second numbered item</li> </ol> |
| Increase<br>Indent           | <b></b>     | Indent the selected item                                              |
| Decrease<br>Indent           | <b>.</b>    | Decrease the selected item's indent                                   |
| Horizontal Rule              |             | Insert a horizontal line at the cursor location                       |
| Select text<br>colour        | Α           | these words are blue and these are red                                |
| Font Family                  | Arial       | Click down arrow for a list of fonts to select from.                  |
| Font Size                    | 3 (12 pt) 🔹 | Click down arrow for a list of font sizes. These words are 12pt       |
| Undo<br>(Ctrl+Z)             | 5           | Click to undo the last change.                                        |
| Redo<br>(Ctrl+Y)             | C           | Click to restore the last undone change.                              |
| HTML                         | HTML        | Click to edit source code.                                            |

# **Cover Letter**

The system displays a CMA cover letter automatically filled with information drawn from the Contacts, Subject Property, and Salespereson sections, as well as the Brokerage Roster.

If needed, you can safely change information on the cover letter without affecting source data. You can use the default system cover letter, or customize and store a different version as your own default letter.

A formatting toolbar allows you to customize the letter. Note: If you prefer to work directly with source code, use the HTML tool at the far side of the toolbar to open your browser's HTML source editor.

To use the default letter for existing CMAs, open the CMA then click Use Default.

#### Customize the Cover Letter

- 1. The first time you create a CMA, the system displays a default cover letter.
- 2. Using the formatting toolbar at the top of the page (see previous table), optionally make changes in text, logo, photos and so forth.
- 3. To review the letter, click **Preview** on the action bar.
- 4. To set the edited version as your default, click **Set As Default**. Click **OK** at the confirmation prompt.

### **Understanding Comparables**

At the Comparables section, build a list of properties useful for comparison purposes. These may include available or sold, leased, and archived. You may find it convenient to use a Map Search for comps of all statuses, because map markers are distinguished by color. Search and add comps to the list, then review and narrow the list to suit the needs of the presentation.

Comparables (comps) may include:

- Listings you select at a listings search
- Listings you add directly by MLS#

Specify a price range for which you want to find comps. For available comps, the List Price applies. For sold comps, the Sold Price applies. For leased comps, Lease price applies.

Specify a date range for which you want to find unavailable comps. The date range applies to Sold Date for Sold, and Leased Date for Leased.

#### Search for Comparable Properties

Search comparables by criteria (New Search) or by map (Map Search).

- 1. At the Comparables tab, click **Search Listings**.
- 2. At the Search Listings dialog box, select one or more statuses for the comps you want to find.
- 3. Enter a price range and date range then click Continue.
- 4. At the Criteria page, enter and select **criteria** as needed. To limit matches to a particular location by drawing a radius or polygon, click **Map**. Click **Submit**.
- 5. At the search results List, select one or more comparable properties, then click Add to Comparables or Replace Comparables, as needed.
- 6. You may add additional comps, save, and navigate to the next CMA section.

#### Select Comparables for the CMA Presentation

Once selected from search results, comparables display in a single list. The CMA uses every property displayed in the list with the exception of those you *exclude*. Excluded properties remain in the list but are grayed out. To include one of these excluded properties later, select it and click *Include*. (Properties you *remove* no longer appear in the list.)

Exclude: Excludes a property from the current CMA report, but allows future inclusion

Include: Resets an excluded property to included, thereby reversing the exclude action

**Remove**: Deletes the property from the comparables list.

- 1. Select properties you want to remove altogether, then click **Remove**.
- 2. Select properties you want to exclude from the current presentation (without removing it altogether), then click **Exclude**.
- 3. To include a property you previously excluded, select the property, then click Include.

#### Add Comps by MLS#

- 1. Click Add by MLS#.
- 2. At the Add MLS#s dialog box, enter one or more numbers then click Add.
- 3. You may add additional comps, save, and navigate to the next CMA section.

# Adjustments

Once you choose the comparables for your CMA, you may adjust property details to reflect the most recent and accurate information, so that the system can adjust the comparable's value for accurate comparison with the subject property

At the Adjustments section, type a descriptive item in the Notes column, then enter a positive or negative dollar amount in the Adjustments column.

One by one, the Adjustments section displays a comparable side-by-side with the subject property, if one is included. Click the right and left arrows at the top of the worksheet to navigate through all the selected comparables.

Adjustments are applied to the CMA only, and do not affect the listing.

#### Notes

To note a beneficial or detrimental feature in the current comparable, use the Notes column, wherever a text box displays. Notes do notdisplay on the property's detail form.

#### Adjustments

To adjust a comparable's price to reflect a beneficial feature you've corrected, type a positive value, for example 5000. To adjust the price to reflect a missing or detrimental feature you've corrected, type a negative value, for example -5000). The adjustment value must be a number and should not include a dollar sign, comma, or decimal. If the adjustment is negative, type a minus sign in front of the adjustment value. For example, type "-2500" to alert the system to subtract \$2,500 - on the presentation - from the comparable's price. The system tallies all adjustments and determines the total adjustment.

If the adjustment is alphanumeric (for example, you change "N" to "Y"), determine as accurately as possible the effect this change should have on the adjusted price, and enter a numeric adjustment accordingly.

#### Note:

Adjustments are reflected on the CMA's side-by-side property comparison form, but not on the property's detail form.

#### Adjust Comparables

In the CMA presentation, the system automatically displays the subject property, if included, side-by-side with the first comparable. To make adjustments to the comparable price:

- 1. Scroll to any desired field where a text box indicates it may be adjusted.
- 2. At the **Note** column, type a brief description.

- 3. At the Adjustments column, enter a numeric adjustment.
- 4. Repeat steps 2 and 3 at additional fields, if needed.
- 5. Click **Save**, then click the **right arrow** at the top of the Comparables section to navigate to the next comparable.
- 6. Repeat all steps for each comparable.
- 7. When you are finished with adjustments, click **Save** and navigate to the next CMA section.

### Marketing

Your CMA can include a timetable of activities to demonstrate to prospective clients your plan for marketing their property.

#### Tip:

If desired, you can save a revised marketing plan as your default. Add or revise activities as needed for each new presentation.

#### Create A Marketing Plan

- 1. At the Marketing section, click Add Activity.
- 2. At Timeframe, enter the date (or step, number, or week) you anticipate for an activity.
- 3. At Activity, enter a description of the activity.
- 4. Repeat steps 2-3 as necessary until all activities are defined.
- 5. To remove an activity from the plan, select the activity and click **Delete**, then click **Delete** at the confirmation prompt.
- 6. Optionally, to save this marketing plan for default use in subsequent CMAs, click **Set As Default**.

#### Attachments

Use the Attachments section to upload documents to the CMA.

#### **Upload Attachments**

- 1. At the Attachments section, click Upload.
- 2. At the Upload Attachments dialog box, click **Browse**. Use your browser's instructions to navigate and open the file you want to upload.
- 3. Optionally, select a description.
- 4. Repeat steps 2-3 for each attachment you want to upload.
- 5. Click Upload.
- 6. At the CMA's Attachments section, optionally, drag and drop to re-order the attachments.

# CMA

#### Preview Attachments

Use the Preview action to open the attachment in preview form, or double click the thumbnail to open the document in its native application.

- 1. Select an attachment and click **Preview** on the action bar.
- 2. Select The Current Section and click Preview.
- 3. Click **Close** after reviewing the attachment.

#### **Delete Attachments**

- 1. Select one or more attachments and click **Delete** on the action bar.
- 2. At the confirmation prompt, click **Delete**.

#### Contents

Use the Contents section to select the sections you want to include in the CMA presentation. Double click to preview any section.

You can save, send, and print the generated CMA presentation.

In addition to CMA components you created at the CMA detail edit form, at the Contents section you can select an output form, photo gallery, road or aerial map, market statistics report, days on market report, and specific attachments.

#### Generate the CMA Presentation

- 1. Select sections to include in the CMA presentation.
- 2. Select an option to order the comparables by status.
- 3. Click Save. At the CMA Saved prompt, click Close.
- 4. To preview, print, send, download, and so forth, see "Work with CMAs".

# Send Email

# **Send Listings**

You can email your customer a link to particular listings with the site action Send. Send is available at List, View, and Map. The Send action causes the system to email links to listings, allowing recipients to view each one with an optional map. For Available listings at View, you can also include attachments.

The emailed link remains active for a period determined by the MLS. Format the message as you like, using the formatting toolbar. See "Formatting Email".

### How...

#### To Create the Email Message

- 1. To open the Send dialog box, click Send at the site action bar.
- 2. At the **To** field, enter one or more email addresses, or click **Contacts** to select one or more contacts by group or search.
- 3. At the **Subject** field, change or accept the default subject for the message.
- 4. In the Message text area, change or accept the default text.
- 5. Edit the message as required.
- 6. At the For dropdown list, select the listings you want to send: Current, All, or Selected.
- 7. At the **Form** dropdown list, select a detail form in which your customer will view the listings.
- 8. To send a duplicate message to your MLS email account, select the Send Copy to Yourself checkbox.
- 9. To include a map with your email, select the Include Map checkbox.
- 10. To include attachments for an Available listing that is currently displayed at View, at For, select Current Listing, then at Select Attachments to Include select the attachments you want to send.
- 11. To send the email with included options, click Send.

#### To Understand What the Recipient Receives

When the email recipient opens your message and clicks on the provided link, a new window opens with the following options displayed for each listing, when chosen:

- A *Map* (if this option is available and you have selected it along with a results list that corresponds to the map's marker numbers. Listings you selected for the recipient, along with available links, display on the map and the list below it.
- A *Detail form* for each emailed listing, with links and attachments (if this option is available and selected)included.
- Print actions.

#### To Provide Instructions to the Recipient

Instructions for viewing the properties, replying to the email, and unsubscribing from the property-email service are provided in the default email message. If you choose to include a map, and if any of the emailed listings include links or attachments, you may want to include further instructions for the recipient. Copy and paste any of the following paragraphs into the body of your email message and edit as needed.

#### Мар

To see the emailed properties on a map, mouse over the coloured markers (some markers may overlap) for details that display in a pop-up. For a key to marker colours, click the Legend tool. To zoom in and out, roll the mouse forward or back. To view photos, use the arrow buttons at the bottom of the first displayed photo.

To move the map, drag the mouse in any direction. To change from Road to other views, click the desired view from map tools.

A corresponding numbered list with more information appears below the map. To sort the list by any column, click its header.

#### Attachments and Links

If links appear at the top of a property's detail form, click the link to open the associated web page or document.

#### Print

To print the linked information, click Print above the map or first listing, then follow prompts at the displayed dialog box.

# **Formatting Email**

To apply formatting such as bold or italic to any text or paragraph in an email message, select the text you want to format and choose a button from the toolbar. See "Send Listings".

| B I U   ABC ≣ ≡ ≡ ≡ ∷ ⋮ ≕   ♥ (♥   Font family ▼ Font size ▼ A |             |                                                                                                    |
|----------------------------------------------------------------|-------------|----------------------------------------------------------------------------------------------------|
| Format                                                         | Tool        | Effect                                                                                                    |
| Bold<br>(Ctrl+B)                                               | B           | these words are bold and these are not.                                                                                                    |
| _Italic<br>(Ctrl+I)                                            | Ι           | these words are italic and these are not.                                                                                                    |
| Underline<br>(Ctrl+U)                                          | U           | these words are underlined and these are not.                                                                                                    |
| Strikethrough                                                  | ABC         | In a sentence these words are struck through and these are not.                                                                                                    |
| Align Left                                                     | Mh          | This sentence is aligned left.                                                                                                    |
| Align Centre                                                   |             | This sentence is aligned centre.                                                                                                    |
| Align Right                                                    | lili        | This sentence is aligned right.                                                                                                    |
| Align Full                                                     |             | This paragraph is aligned full (justified) in order to spread the words on each line from margin to margin. To achieve this affect, the system distributes space between words as needed. The last line of a fully aligned paragraph is aligned left. |
| Unordered list<br>(Bulleted)                                   |             | <ul><li>First bulleted item</li><li>Second bulleted item</li></ul>                                                                                                    |
| Ordered list                                                   |             | 1. First numbered item                                                                                                    |
| (Numbered)                                                     |             | 2. Second numbered item                                                                                                    |
| Undo<br>(Ctrl+Z)                                               | 5           | Click to undo the last change.                                                                                                    |
| Redo<br>(Ctrl+Y)                                               | ı           | Click to restore the last undone change.                                                                                                    |
| Font Family                                                    | Arial       | Click down arrow for a list of fonts to select from.                                                                                                    |
| Font Size                                                      | 3 (12 pt) 🔹 | Click down arrow for a list of font sizes. These words are 12pt                                                                                                    |
| Select text<br>colour                                          | Α           | these words are blue and these are red                                                                                                    |

Send Email Formatting Toolbar

# **Notice Pages**

# About Notice Pages

Notice Pages provide a report of new and changed listings in your market areas. (See "Work with Notice Pages".)

Customize Notice Pages by selecting property classes, for sale or for lease, Area, Municipality and Community. Select a time frame and a View (Display or Print), with or without notes and revisions.

- Once you assign Notice Page settings, you can save them for running future Notice Pages. Revise your the settings at any time.
- The system keeps track of the date of the last Notice Page you ran. To run Notice Pages showing new and changed listings since you last ran it, select "Since Last Update" at the Days Back field. Alternatively, you can select the number of "Days Back" you want to run an Update.
- You can rerun your last Update by choosing "Rerun Last Update" at the Days Back field.
- Notice Pages are organized by type of update (e.g., new listing, price change). You can scroll through all categories or go to a particular one by clicking its link at the top of the report.
- To see a listing's full detail view, click on the MLS# at the displayed thumbnail. Click "Back" to return to Notice Pages.
- Before running the report, choose its output format: Display or Print. To do both, select "Display" then, when you're ready, click "Print View" at the displayed Notice Pages report.

# Work with Notice Pages

### How . . .

#### To Create or Change Notice Page Settings

- 1. Select Notice Pages at the main menu.
- 2. At Notice Pages, select one or more Class(es).
- 3. At For Sale or For Lease, select one or more checkboxes.
- 4. Select an Area, a Municipality, and optionally one or more Communities, if available.
- 5. At Days Back, choose the time frame for the Notice Page report.
- 6. At View, choose Display or Print.
- 7. Select Notes & Revisions if you want to include these in the report.
- 8. To save settings for future use, click **Save**; OR To run the report immediately, click **Update Now**.

#### To Run Notice Pages with Previous Settings

- 1. Change **View** if needed.
- 2. Click Update Now to run the report with the current saved settings.

#### To Display Notice Pages

If your View setting is Display, the Notice Pages display on screen. Listings are categorized by type.

- To see listings in a particular category, scroll through the report or click a link at the top of the page.
- To see a listing in detail view, click the linked MLS#. At the report click **Back** to return to Notice Pages.
- To print from the displayed Notice Pages, click Print View at the top left side of the report.

#### To Print Notice Pages Directly

If your View setting is Print, the Notice Pages display in a printable format in a secondary browser window. To print:

- 1. Run a Notice Pages report with View set to Print.
- 2. At the printable display, choose Print from the browser's File menu.
- 3. Specify printer options.
- 4. Click **Print**.
- 5. Close the browser window to return to the Notice Pages page.

### To Display Listings from Notice Pages

- 1. In the Notice Page Display report displayed on the screen, click an MLS#.
- 2. To print the listing, click **Print**.

# History

# **About History**

Stratus MLS tracks all listing edit changes, price changes, and status changes.

# A Listing's Transaction History

By showing changes, in particular price reductions and prior offers, History helps you evaluate how motivated a seller is likely to be to accept an offer or lower a price.

You can view and print a listing's history at an MLS# search, at any search results List, and at listing detail View. When you view a listing's History, two forms display:

- The first form shows details of the listing as it was originally entered. Note: if you don't want to display the original listing, select the "Hide Original Listing Data" checkbox at the top left side of the history form.
- The second form shows changes made to the MLS#'s fields, price, and status.

# Work with a Listing's History

You can view and print a listing's history at an MLS# search, at any search results List, and at listing detail View. See "About History".

#### Note:

When pulling histories for several listings at once, it may be useful to select Hide Original Listing Data so that only transaction reports display.

### How . . .

#### To View a Listing's History at MLS# Search

- 1. At the Search Type page click MLS# Search.
- 2. At the **Search by MLS#** box, type one or more ML#'s separated by commas, spaces, or lines.
- 3. Click View History.

#### To View a Listing's History at List

- 1. At List, click to select one or more listings.
- 2. Click History on the action bar.

#### To View a Listing's History at Listing Detail View

- 1. At View, navigate to the listing for which you want to see History.
- 2. Click **History** on the action bar.

#### To Hide Original Listing Data from the History Form

- 1. At History, select the Hide Original Listing Data checkbox.
- 2. To restore original listing data after hiding it, clear the checkbox.

History

# Index

# A

add edit listing, 24 add fields, 57 add listing, 21 add/edit listing, 20 alerts, 16 archived listings, 48 attachments, 23, 27, 34, 61, 69

## С

cart, 67, 97 clone listing, 29 CMAs, 126, 127, 130 contacts, 110, 111, 113, 115, 117 counter, 57 create, 23, 90, 96, 106 criteria, 43, 49, 54, 55, 76

# D

data entry, 21 dates, 22 dependent fields, 22 detail view, 66, 67 directions, 69, 77, 85, 106 drafts, 21 driving directions, 69, 77, 85, 106 dynamic criteria panel, 49, 76, 84

### E

edit listing, 22, 26 email, 140, 142

### F

favorites, 61, 67 favourites, 61, 67, 96 fields, 49, 56, 57 flex search forms, 55 format email, 142

# Η

help, 11, 21 history, 148, 149

# I

info center, 16 info center | Default.MLSLIOnly | [4], 17, 18

## L

links at detail view, 69 list, 61 listing cart, 67, 97 listing detail edit form, 24 listing history, 148, 149 listings Index

add & edit, 20, 21, 23, 26, 39 clone, 29 searching, 42, 45, 47, 48, 49 log in and log out, 2 LSC, 37

# М

map details pop-up, 73, 82 map location, 28, 36 map search, 42, 46, 49, 80, 81, 82 mapped listings & properties, 36, 61, 72, 73 markers, 73, 82 menus, 4 MLS# search, 46, 94 my listings, 98 my lists favourite listings, 96 listing cart, 97 my listings, 98 recent searches, 99 recently viewed, 100

### Ν

navigating, 4, 61, 67, 82 new search, 88 new window, 10 news, 16, 17 NOT criteria, 55 not searches, 55, 56 notice pages, 145 notice pages | Default.TREBOnly | [4], 144

### Р

password, 2 photos, 27, 30, 32, 67, 102, 104 polygon, 56, 76 popup help for fields, 21 pre-defined forms, 55 pre-defined searches, 45, 92 price changes, 37, 39 price range listing, 22, 39 print, 8 prospect match, 45, 120, 121 prospects, 120, 121 prospect search, 45

## Q

quick search forms, 55

#### R

radius, 56, 76 recent searches, 99 recently viewed, 100 reports history, 148, 149 required fields, 21 responsive fields, 22 results, 42, 43, 60, 61 return to criteria, 61 route listings, 67, 106

# S

save & share searches, 45, 82, 90 search criteria, 43, 54, 55, 82 search forms, 55 search results, 42, 43, 60, 61 search type map, 46, 80, 81, 82 mls#, 46, 94 new, 45, 88

pre-defined, 45, 92 Т saved, 45, 90 today's listings, 16, 88 searches, 45 today's listings | Default.MLSLIOnly | [4], searches for listings, 42, 45, 47, 48, 49 18 type of search, 42, 45 send e-mail, 140 shapes, 56 V share view, 66, 67 saved search, 90 site action bar, 7, 8, 10, 11  $\mathbf{Z}$ slideshows, 67, 104 zoom, 74, 82 startup, 2 status changes, 37, 38